# NCデーター入出力装置 mametan 取扱説明書 Ver4.12 (簡単操作マニュアル)

この度は、mametan をお買い上げ頂きありがとうございます。 本書は、お手元にてご覧いただく為の、簡単操作マニュアルです。 各項目のより詳しい内容につきましては、添付CD内の「mametan 取扱説明書」をご覧下さい。

平成26年11月

リュウビシステム

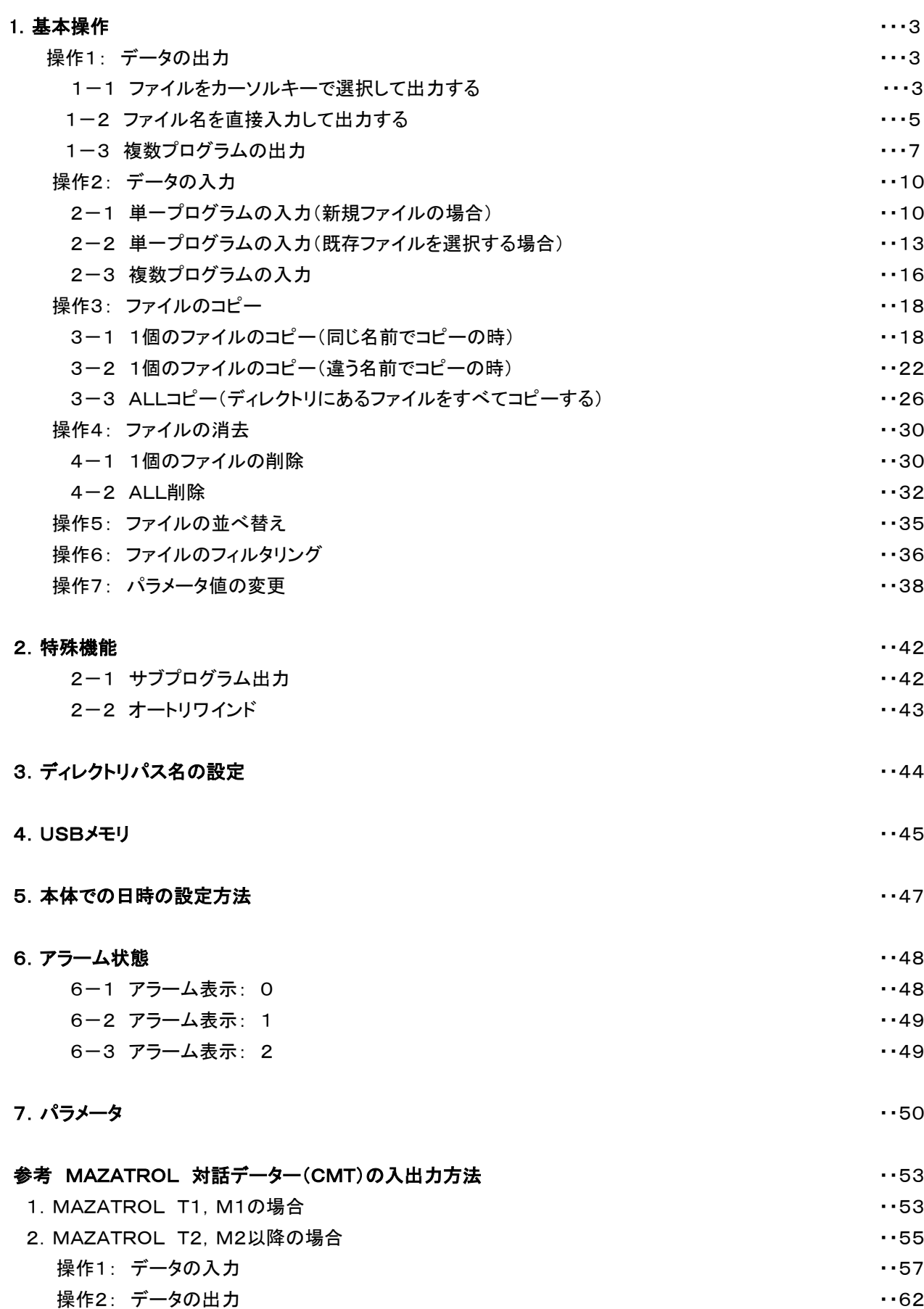

## 1.基本操作

操作1: データの出力

指定されたディレクトリの指定されたファイルのデータをNC制御機へ送出します。 〔注〕電源入力時および、終了/リセット時にはこのモードになります。

<画面表示>

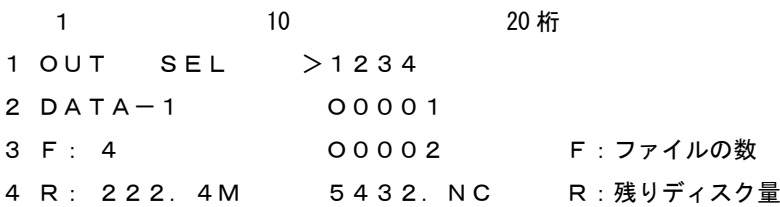

#### 1-1 ファイルをカーソルキーで選択して出力する

- ① ファンクションの選択: 00T アウトキーを押してください。 ファイル選択モードになります。
- ② データファイルの選択: ▲ → カーソールキーにてファイルを選択してください。
- 3 ファイルの確定: 出力するファイルを確定します。 エコ セットキーを押してくだい。

3行目にファイルの日付とサイズが表示されます。 4行目に選択されたファイルの先頭1行の内容が表示されます。

表示されているブロックデータの内容は、カーソールキーを上下する事によって確認できます。 表示可能な行数は、10Kバイト(1万文字)までです。

<画面表示>

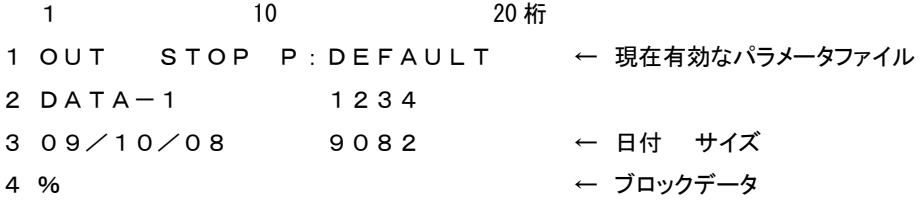

〔注〕ファイルの変更を行う場合は、 リセットキーを押してください。 ファイル選択の状態に戻ります。

出力開始: スタートキーでデータ出力待機状態となります。(通常)

(パラメータ:NO.12・・・1 の場合 スタートキーを押すとすぐにデータ出力します。)

<画面表示>

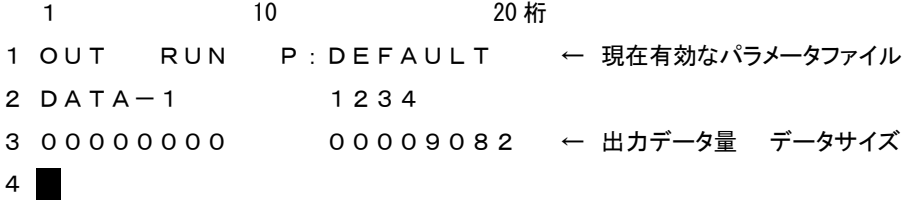

NCからのスタート信号(NCの読込操作をする)を受信するとデータを出力開始します。 その時、3行目と4行目に出力の状態を表示します。

<画面表示>

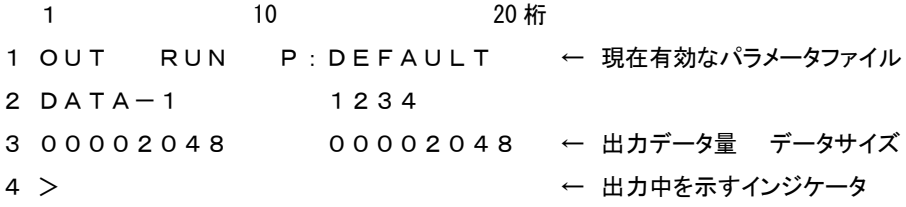

但し、インジケータの表示は出力データが2048バイト以上で表示します。

出力終了: データ出力が終了したときは以下の表示になります。

#### <画面表示>

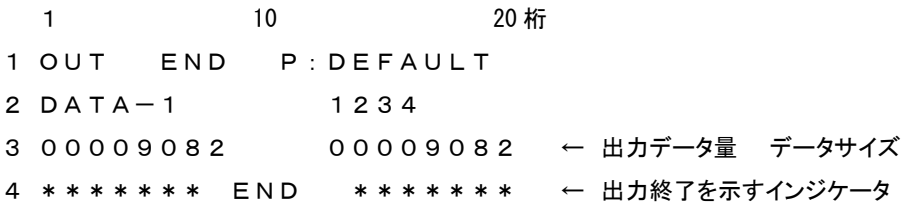

|<sub>RESET</sub>|<br>|| リセットキーを押してください。ファイル選択状態になります。

#### 1-2 ファイル名を直接入力して出力する

① ファンクションの選択: 00T アウトキーを押してください。

ファイル選択モードになります。

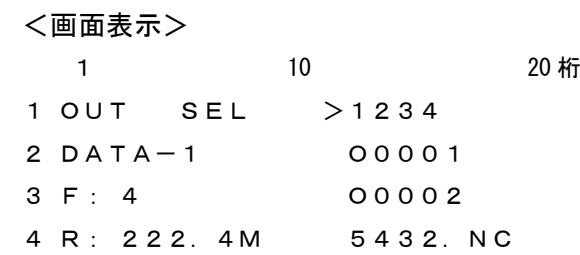

② エンターキーを押してください。

 $\overline{\phantom{0}}$ 

<画面表示> 1 10 20 桁 1 Input file name:  $2 \blacksquare$ 3 4

③ ファイル名を入力して下さい。 例えば、O0002の場合

\_<del>5</del><br><u>м№</u>のキーを押します。

<画面表示>

1 10 20 桁 1 Input file name: 2 5 3 4

次に ALP アルファベットキーを5回押します。

すると表示が、 5→M→m→N→n→O と変化します。 <画面表示> 1 10 20 桁 1 Input file name: 2 O $\blacksquare$ 3 4

続けて

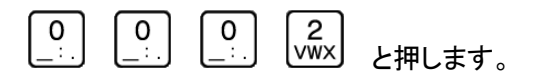

<画面表示> 1 10 20 桁 Input file name: O0002 

<sub>次に</sub>レノエンターキーを押してください。

<画面表示>

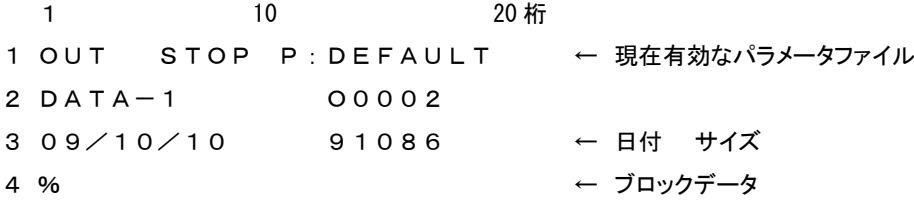

 出力開始: スタートキーでデータ出力待機状態となります。(通常) (パラメータ:NO.12・・・1 の場合 スタートキーを押すとすぐにデータ出力します。)

```
<画面表示>
```
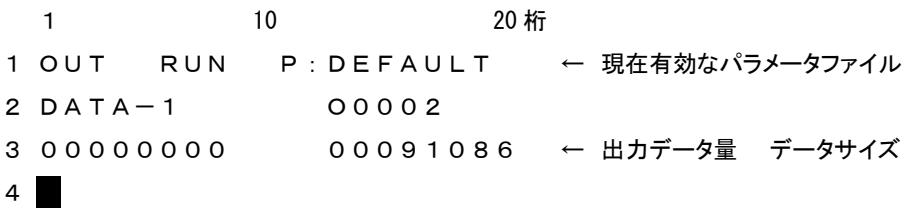

NCからのスタート信号(NCの読込操作をする)を受信するとデータを出力開始します。

その時、3行目と4行目に出力の状態を表示します。

```
<画面表示>
```
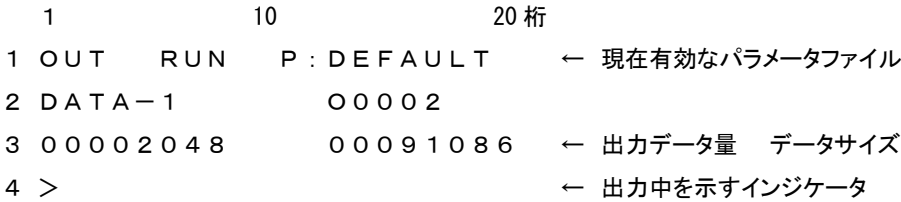

但し、インジケータの表示は出力データが2048バイト以上で表示します。

⑤ 出力終了: データ出力が終了したときは以下の表示になります。

<画面表示> 1 10 20 桁 1 OUT END P:DEFAULT 2 DATA-1 1234 3 00091086 00091086 ← 出力データ量 データサイズ 4 \*\*\*\*\*\*\* END \*\*\*\*\*\*\* ← 出力終了を示すインジケータ

|<sub>RESET|</sub><br>|ビン||リセットキーを押してください。ファイル選択状態になります。

1-3 複数プログラムの出力 指定されたディレクトリの中のすべてのファイルを出力する。 NC機器でオール入力の機能等がある場合に利用して下さい。

```
<画面表示>
```
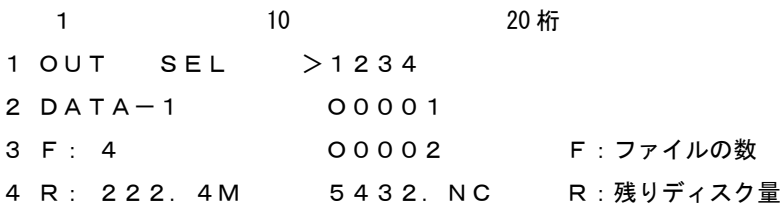

① ファンクションの選択: 00 アウトキーを押してください。

ファイル選択モードになります。

② [ALL]を選択:

\n A 
$$
\left( \bullet \right)
$$
\n

\n\n A  $\left( \bullet \right)$ \n

\n\n A  $\left( \bullet \right)$ \n

\n\n A  $\left( \bullet \right)$ \n

\n\n A  $\left( \bullet \right)$ \n

\n\n A  $\left( \bullet \right)$ \n

\n\n A  $\left( \bullet \right)$ \n

\n\n A  $\left( \bullet \right)$ \n

\n\n A  $\left( \bullet \right)$ \n

\n\n A  $\left( \bullet \right)$ \n

\n\n A  $\left( \bullet \right)$ \n

\n\n A  $\left( \bullet \right)$ \n

\n\n A  $\left( \bullet \right)$ \n

\n\n A  $\left( \bullet \right)$ \n

\n\n A  $\left( \bullet \right)$ \n

\n\n A  $\left( \bullet \right)$ \n

\n\n A  $\left( \bullet \right)$ \n

\n\n A  $\left( \bullet \right)$ \n

\n\n A  $\left( \bullet \right)$ \n

\n\n A  $\left( \bullet \right)$ \n

\n\n A  $\left( \bullet \right)$ \n

\n\n A  $\left( \bullet \right)$ \n

\n\n A  $\left( \bullet \right)$ \n

\n\n A  $\left( \bullet \right)$ \n

\n\n A  $\left( \bullet \right)$ \n

\n\n A  $\left( \bullet \right)$ \n

\n\n A  $\left( \bullet \right)$ \n

\n\n A  $\left( \bullet \right)$ \n

\n\n A  $\left( \bullet \right)$ \n

\n\n A  $\left( \bullet \right)$ \n

\n\n A  $\left( \bullet \right)$ \n

\n\n A  $\left( \bullet \right)$ \n

\n\n A  $\left( \bullet \right)$ \n

\n\n A  $\left( \bullet \right)$ \n

\n\n A  $\left( \bullet \right)$ 

<画面表示>

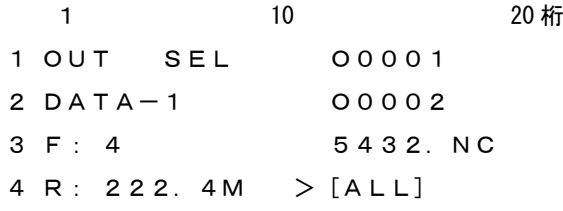

3 SET セットキーを押してください。

<画面表示> 1 10 20 桁 1 OUT STOP P:DEFAULT 2 DATA-1 ALL OUT 3 4

出力開始: スタートキーでデータ出力待機状態となります。(通常)

(パラメータ:NO.12・・・1 の場合 スタートキーを押すとすぐにデータ出力します。)

<画面表示>

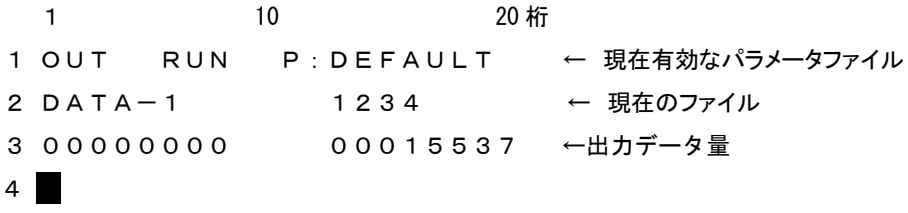

NCからのスタート信号(NCの読込操作をする)を受信するとデータを出力開始します。

その時、3行目と4行目に出力の状態を表示します。

#### <画面表示>

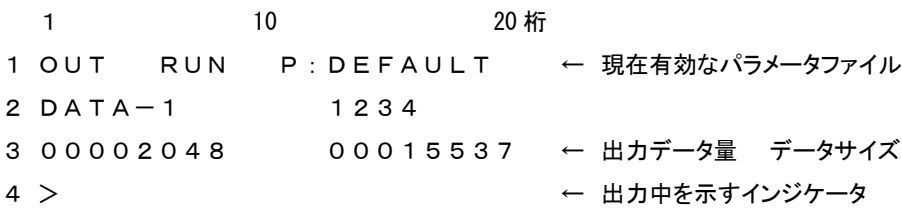

但し、インジケータの表示は出力データが2048バイト以上で表示します。

出力終了: データ出力が終了したときは以下の表示になります。

#### <画面表示>

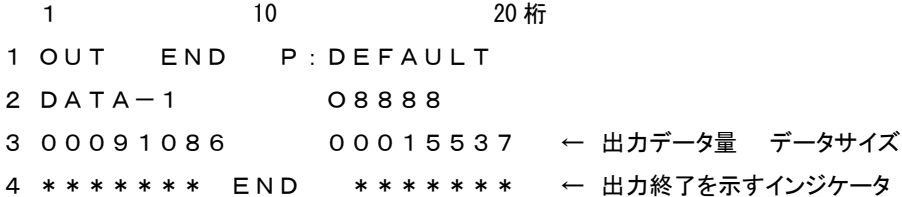

|RESET|<br>|ビンリセットキーを押してください。ファイル選択状態になります。

- 操作2: データの入力 指定されたディレクトリの指定されたファイルにNC制御機からのデータを書き込みます。
- 2-1 単一プログラムの入力 新規ファイルの場合
- ① ファンクションの選択: インキーを押してください。

入力モードになり、ファイル選択モードになります。

<画面表示> 1 10 20 桁 IN SEL >1234 DATA-1 O0001 F: 4 O0002 R: 222.4M 5432.NC

② ファイル名の直接入力: エンターキーを押してください。

ファイル名の直接入力モードになります。

<画面表示> 1 10 20 桁 1 Input file name:  $2 \blacksquare$ 3 4

③ ファイル名を入力して下さい。

例えば、O2000の場合

\_<del>5</del><br>MNOのキーを押します。

<画面表示>

1 10 20 桁 1 Input file name:  $2 \quad 5$ 3 4

次にピアルファベットキーを5回押します。

すると表示が、 5→M→m→N→n→O と変化します。

```
<画面表示>
 1 10 20 桁
1 Input file name:
2 O
3
4
```
#### 続けて

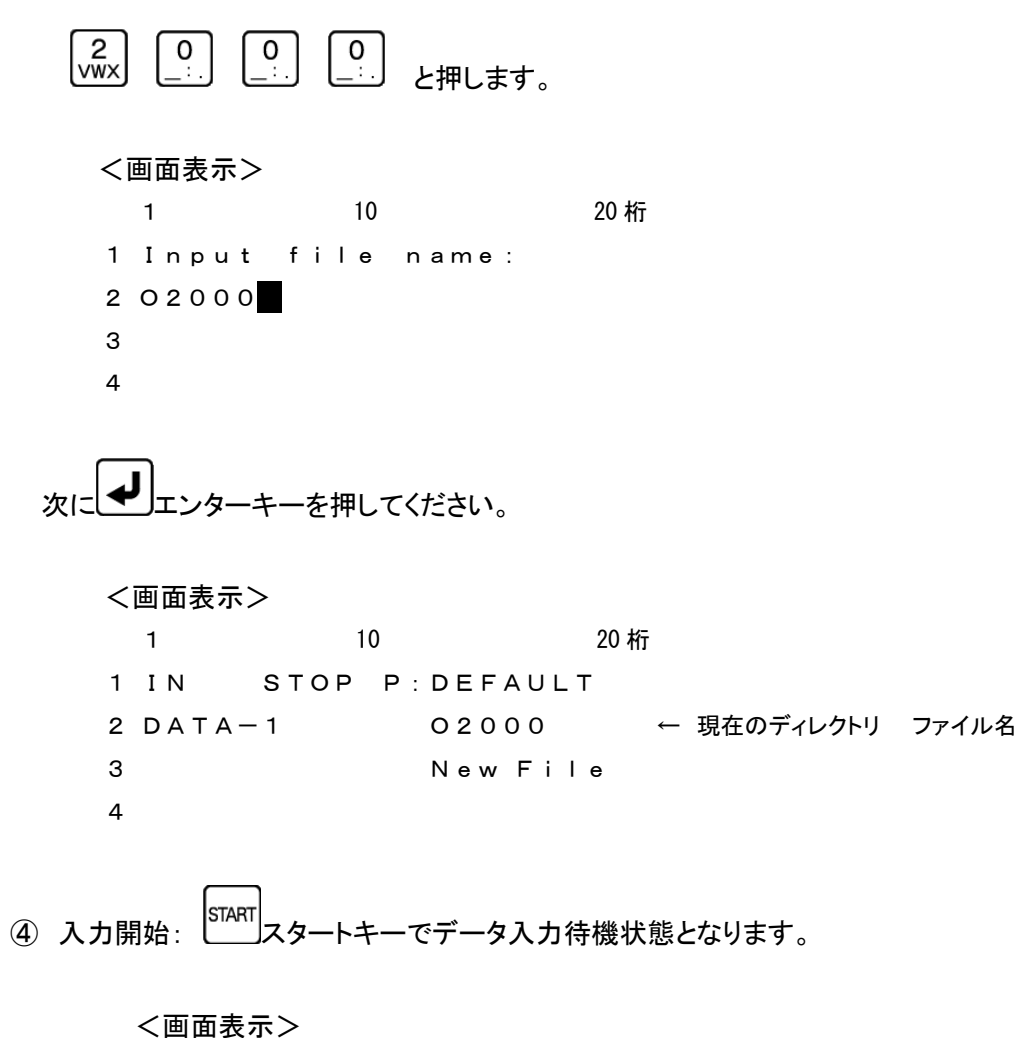

1 10 20 桁 1 IN RUN P : DEFAULT ← 現在有効なパラメータファイル 2 DATA-1 02000 ← 現在のディレクトリ ファイル名 3 00000000 New File  $4 \blacksquare$ 

⑤ NCからプログラムを出力して下さい。

データを受信しますと3行目と4行目に入力の状態を表示します。

```
<画面表示>
```

```
1 10 20 桁
1 IN RUN P : DEFAULT ← 現在有効なパラメータファイル
2 DATA-1 02000 ← 現在のディレクトリ ファイル名
3 00002048 New File ← 入力データ量
4 > ← 入力中を示すインジケータ
```
但し、インジケータの表示は入力データが2048バイト以上で表示します。

⑥ 入力終了: データ入力が終了したときは以下の表示になります。

#### <画面表示>

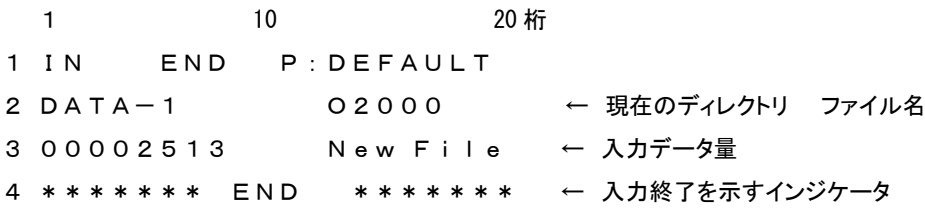

|<br>||ESET|<br>リセットキーを押してください。OUTモードのファイル選択状態になります。

- 2-2 単一プログラムの入力 既存ファイルを選択する場合
- ① ファンクションの選択: インキーを押してください。

入力モードになり、ファイル選択モードになります。

<画面表示>

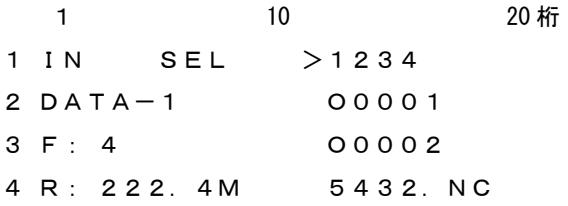

② ファイルの選択:

例えば、O0002の場合

カーソルキーで >マークをO0002の位置まで移動して下さい。

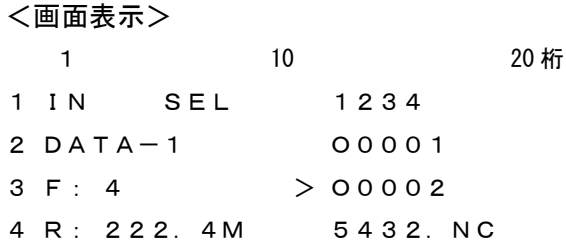

3 ファイルの確定: 入力するファイル名を確定します。 エコ セットキーを押して下さい。

既存ファイルを選択した場合、データを上書き入力して問題ないかどうかを再確認する 「Overwrite? Yes/No」という確認画面が表示されます。

<画面表示> 1 10 20 桁 1 IN STOP P:DEFAULT 2 DATA-1 000002 ← 選択したファイル名 3 4 **Overwrite? [Yes] No** 確認後、実行してよければ Yes、戻る場合は No を選択します。 Yes/Noの選択は <u>▲ ■ カーソルキーで選択し、</u> ▲ エンターキーで 決定します。

またはテンキー, Yes: STU / No: WWX で選択します 1

[Yes]を選択すると、3行目に決定したファイルの日付とサイズが表示されます。 4行目に選択されたファイルの先頭2行の内容が表示されます。 表示されているブロックデータの内容は、カーソールキーを上下する事によって確認できます。 表示可能な行数は、10Kバイト(1万文字)までです。

<画面表示>

1 10 20 桁 1 IN STOP P : DEFAULT ← 現在有効なパラメータファイル 2 DATA-1 O0002 3 09/10/10 00091086 ← 日付 サイズ 4 % ← ブロックデータ

〔注〕ファイルの変更を行う場合は、 リセットキーを押してください。 ファイル選択の状態に戻ります。

④ 入力開始: スタートキーでデータ入力待機状態となります。

<画面表示>

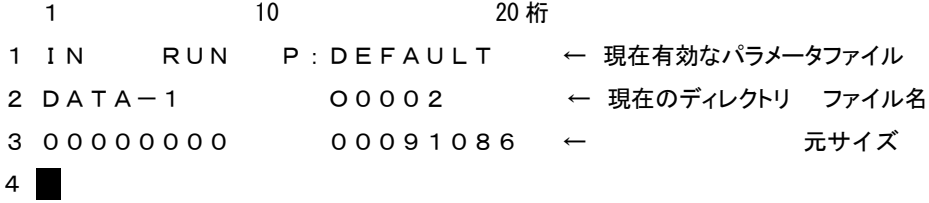

⑤ NCからプログラムを出力して下さい。

データを受信しますと3行目と4行目に入力の状態を表示します。

<画面表示>

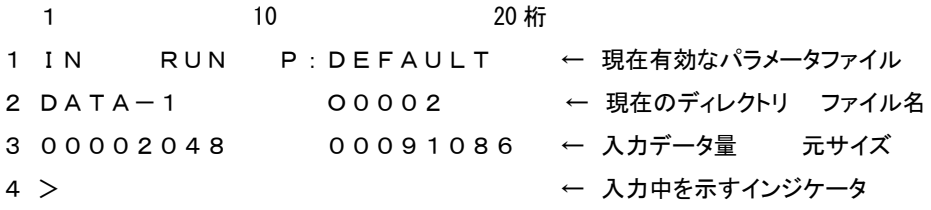

但し、インジケータの表示は入力データが2048バイト以上で表示します。

⑥ 入力終了: データ入力が終了したときは以下の表示になります。

<画面表示> 1 1  $10$  20  $\text{h}$ 1 IN END P:DEFAULT 2 DATA-1 000002 ← 現在のディレクトリ ファイル名 3 00002513 00091086 ← 入力データ量 元サイズ 4 \*\*\*\*\*\*\* END \*\*\*\*\*\*\* ← 入力終了を示すインジケータ

|<sub>|RESET</sub>|<br>|<u>| リセッ</u>トキーを押してください。OUTモードのファイル選択状態になります。

#### 2-3 複数プログラムの入力

NC機器からオールパンチ等で複数プログラムを出力されるデータをO番号ごとの ファイル名で保存する場合などに使用して下さい。

ファンクションの選択: インキーを押してください。

入力モードになり、ファイル選択モードになります。

#### <画面表示>

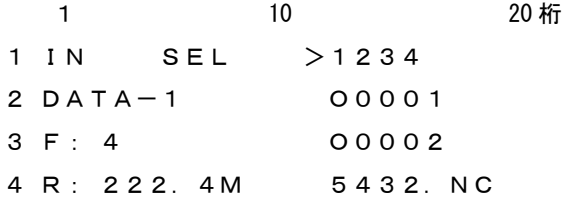

[ALL]を選択:

## |カーソルキーで >マークを[ALL]の位置まで移動して下さい。

<画面表示>

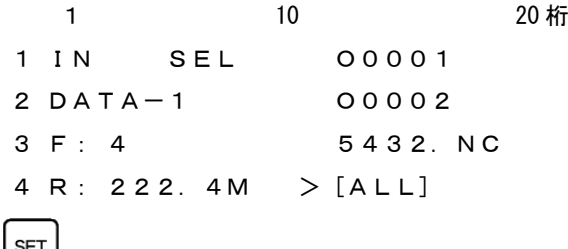

3 ピーセットキーを押してください。

<画面表示>

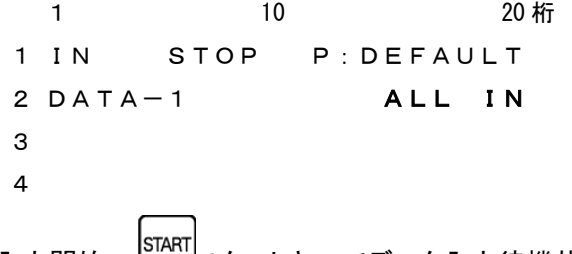

④ 入力開始: レンコスタートキーでデータ入力待機状態となります。

```
<画面表示>
```
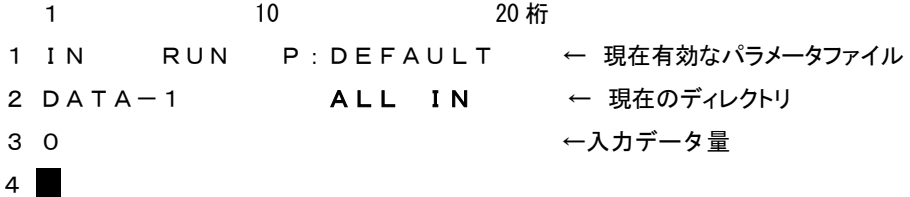

⑤ NCからプログラムを出力して下さい。

データを受信しますと3行目と4行目に入力の状態を表示します。

<画面表示> 1 10 20 桁 1 IN RUN P: DEFAULT ← 現在有効なパラメータファイル 2 DATA-1 000005 ← 現在入力中のO番号 3 00087865 ← 入力データ量 4 >> ← 入力中を示すインジケータ

但し、インジケータの表示は入力データが2048バイト以上で表示します。

⑥ 入力終了: データ入力が終了したときは以下の表示になります。

<画面表示>

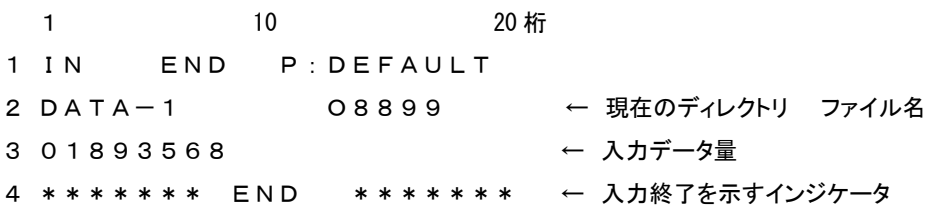

RESET リセットキーを押してください。OUTモードのファイル選択状態になります。

※登録されるファイル名はNC機器より出力されたそのままの名前です。 例えば、O0010はO0010、O10はO10です。8桁のO番号は保存 できません。又、同じO番号のファイルがある時は上書きしますので 御注意してください。

操作3: ファイルのコピー

指定されたデータファイルを、指定されたディレクトリへコピーします。

3-1 1個のファイルのコピー(同じ名前でコピーの時) 例えば、ディレクトリ1(画面表示名 DATA-1)のO0001のファイルを ディレクトリ2(画面表示名 DATA-2)へ同じ名前でコピーする場合。

① ファンクションの選択: COPYコピーキーを押してください。

コピーモードになり、コピー元のディレクトリおよびデータファイルの選択モードになります。

<画面表示>

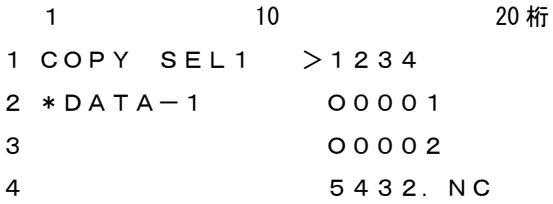

② ファイルの選択:

例えば、O0001の場合

カーソルキーで >マークをO0001の位置まで移動して下さい。

<画面表示>

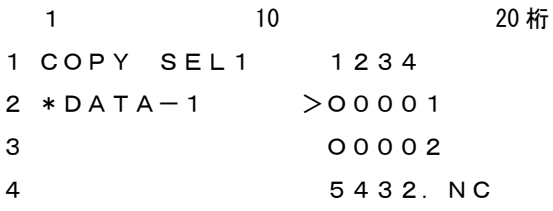

③ ファイルの確定:

```
SET
  セットキーを押してください。
```
<画面表示>

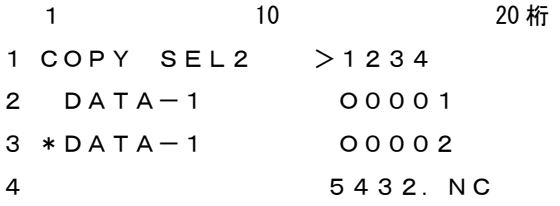

④ コピー先ディレクトリへの変更: 画面には現在選択されているディレクトリが表示されます。(ディレクトリ名は最大10文字)

ディレクトリを変更するときは、 IDIR |<br>ディレクトリを変更するときは、 エンディアイアールキーにてディレクトリ選択モードにして、DIR 番号のテンキーを押してディレクトリを選択してください。 □ DIR 番号 0 USB メモリ 1~9 データ用ディレクトリ [DIR1] ~ [DIR9] の DIR 番号 <画面表示> 1 10 20 桁 1 [DIR] >[ROOT]  $2$  DATA $-1$ 3 ROOT ←現在のディレクトリ 4 ここでもう一度、 IDIR ディアイアールキーにてディレクトリ選択モードにして、 DIR 番号のテンキーを押してディレクトリを選択してください。 <画面表示> 1 10 20 桁 1 DIR DRV P:DEFAULT 2  $3$  Drive No. ?  $(0 - 9)$ 4 ディレクトリ2へコピーしますので、 のキーを押して下さい。 <画面表示> 1 10 20 桁 1 [DIR] >[ROOT]  $2$  DATA $-1$ 3 ROOT ←現在のディレクトリ 4 ルートディレクトリにコピーしますので、[ROOT]に>マークがあるのを確認し **START** キーを押して下さい。

<画面表示> 1 10 20 桁 1 COPY SEL2 2 DATA-1 No File  $3 * DATA-2$ 4 ⑤コピー先の名前の確定(ここではコピー元とコピー先の名前は同じ場合) ーノ<br>エンターキーを押してください。 ファイル名の直接入力モードになります。 <画面表示> 1 10 20 桁 1 Input file name: 2 3 4 6 → エンターキーを押してください。 <画面表示> 1 10 20 桁 1 COPY STOP P:DEFAULT 2 DATA-1 O0001 ← コピー元 DIR とファイル名 3 DATA-2 O0001 ← コピー先 DIR とファイル名 4 **D** コピー開始: START <br>
スタートキーでコピーを開始します。 <画面表示> 1 10 20 桁 1 COPY RUN P:DEFAULT 2 DATA-1 O0001 3 DATA-2 O0001 4

⑧ コピー終了: コピーが終了すると以下の表示になります。

<画面表示> 1 10 20 桁 COPY END P:DEFAULT DATA-1 O0001 DATA-2 O0001 \*\*\*\*\*\*\* END \*\*\*\*\*\*\*

**③ | RESET|**<br>3 | リセットキーを押してください。「OUT モード」になります。

〔注〕同じディレクトリ内に同じ名前のファイルをコピーすることは出来ません。 この場合、#17:Copy Disable[27]:コピー不可 のアラームが発生します。

|<sub>|RESET</sub>|<br>|<sup>||</sup>||リセットキーでファイル選択場面に戻ります。

- 3-2 1個のファイルのコピー(違う名前でコピーの時) 例えば、ディレクトリ1(画面表示名 DATA-1)のO0001のファイルを ディレクトリ2(画面表示名 DATA-2)へO0010でコピーする場合。
	- ① ファンクションの選択: COPYコピーキーを押してください。

コピーモードになり、コピー元のディレクトリおよびデータファイルの選択モードになります。

#### <画面表示>

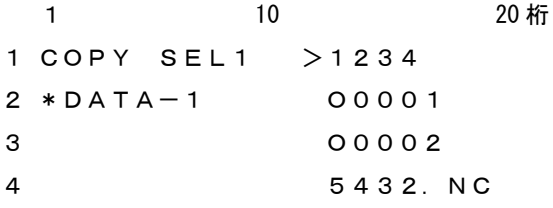

② ファイルの選択:

例えば、O0001の場合

カーソルキーで >マークをO0001の位置まで移動して下さい。

<画面表示>

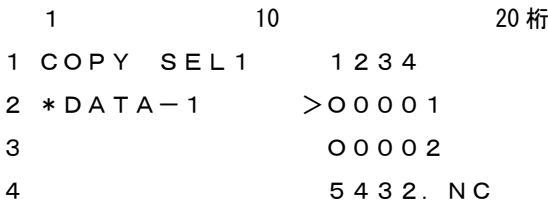

③ ファイルの確定:

\n
$$
\begin{aligned}\n &\text{SET} \\
 &\text{E} \\
 &\text{E} \\
 &\text{E} \\
 &\text{E} \\
 &\text{E} \\
 &\text{E} \\
 &\text{E} \\
 &\text{E} \\
 &\text{E} \\
 &\text{E} \\
 &\text{E} \\
 &\text{E} \\
 &\text{E} \\
 &\text{E} \\
 &\text{E} \\
 &\text{E} \\
 &\text{E} \\
 &\text{E} \\
 &\text{E} \\
 &\text{E} \\
 &\text{E} \\
 &\text{E} \\
 &\text{E} \\
 &\text{E} \\
 &\text{E} \\
 &\text{E} \\
 &\text{E} \\
 &\text{E} \\
 &\text{E} \\
 &\text{E} \\
 &\text{E} \\
 &\text{E} \\
 &\text{E} \\
 &\text{E} \\
 &\text{E} \\
 &\text{E} \\
 &\text{E} \\
 &\text{E} \\
 &\text{E} \\
 &\text{E} \\
 &\text{E} \\
 &\text{E} \\
 &\text{E} \\
 &\text{E} \\
 &\text{E} \\
 &\text{E} \\
 &\text{E} \\
 &\text{E} \\
 &\text{E} \\
 &\text{E} \\
 &\text{E} \\
 &\text{E} \\
 &\text{E} \\
 &\text{E} \\
 &\text{E} \\
 &\text{E} \\
 &\text{E} \\
 &\text{E} \\
 &\text{E} \\
 &\text{E} \\
 &\text{E} \\
 &\text{E} \\
 &\text{E} \\
 &\text{E} \\
 &\text{E} \\
 &\text{E} \\
 &\text{E} \\
 &\text{E} \\
 &\text{E} \\
 &\text{E} \\
 &\text{E} \\
 &\text{E} \\
 &\text{E} \\
 &\text{E} \\
 &\text{E} \\
 &\text{E} \\
 &\text{E} \\
 &\text{E} \\
 &\text{E} \\
 &\text{E} \\
 &\text{E} \\
 &\text{E} \\
 &\text{E} \\
 &\text{E} \\
 &\text{E} \\
 &\text{E} \\
 &\text{E} \\
 &\text{E} \\
 &\text{E} \\
 &\text{E} \\
 &\text{E} \\
 &\text{E} \\
 &\text{E} \\
 &
$$

<画面表示> 1 10 20 桁 1 COPY SEL2 >1234 2 DATA-1 O0001 3 \*DATA-1 O0002 4 5432.NC

④ コピー先ディレクトリへの変更: 画面には現在選択されているディレクトリが表示されます。(ディレクトリ名は最大10文字)

ディレクトリを変更するときは、 ニー ディアイアールキーにてディレクトリ選択モードにして、DIR 番号のテンキーを押してディレクトリを選択してください。

#### □ DIR 番号

0 USB メモリ

1~9 データ用ディレクトリ [DIR1] ~ [DIR9] の DIR 番号

```
<画面表示>
```
1 10 20 桁  $1 [DIR] > [ROOT]$  $2$  DATA-1 3 ROOT ←現在のディレクトリ 4

ここでもう一度、 DIR *ディ*アイアールキーにてディレクトリ選択モードにして、 DIR 番号のテンキーを押してディレクトリを選択してください。

## <画面表示>

1 10 20 桁 1 DIR DRV P:DEFAULT 2 3 Drive No.? ( 0 - 9 ) 4 ディレクトリ2へコピーしますので、2)<br>ディレクトリ2へコピーしますので、WWXJのキーを押して下さい。

#### <画面表示> 1 10 20 桁

```
1 [DIR] >[ROOT]
2 DATA-13 ROOT ← マンクトリ ←現在のディレクトリ
4
```
ルートディレクトリにコピーしますので、[ROOT]に>マークがあるのを確認し START キーを押して下さい。

## <画面表示> 1 10 20 桁 1 COPY SEL2 2 DATA-1 No File  $3 * DATA-2$ 4

⑤ コピー先の名前の確定(ここではコピー先の名前はO0010)

*<br>ト*ターキーを押してください。

ファイル名の直接入力モードになります。

<画面表示>

1 10 20 桁 1 Input file name:  $2 \blacksquare$ 3 4

⑥ 名前の入力

\_<del>5</del><br>MNOのキーを押します。

<画面表示> 1 10 20 桁 1 Input file name:  $2\overline{5}$ 3 4

次に ALP アルファベットキーを5回押します。 すると表示が、 5→M→m→N→n→O と変化します。

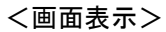

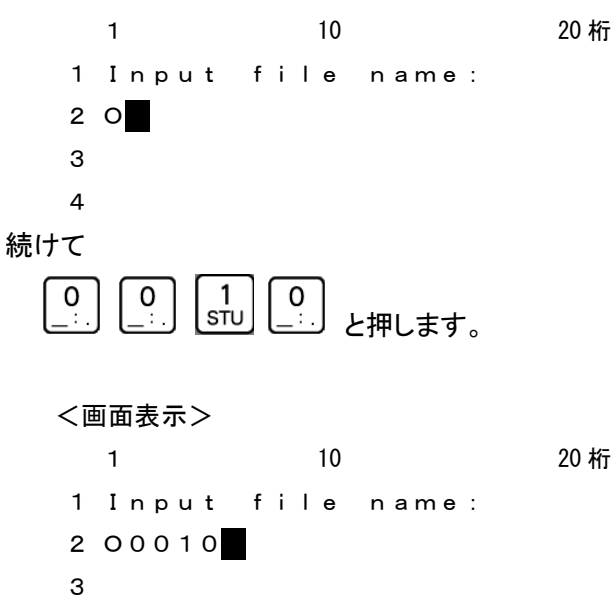

4

次にレーニンターキーを押してください。 <画面表示> 1 10 20 桁 1 COPY STOP P:DEFAULT 2 DATA-1 00001 ← コピー元 DIR とファイル名 3 DATA-2 00010 ← コピー先 DIR とファイル名 4 **⑦ コピー開始: START**<br>2スタートキーでコピーを開始します。 <画面表示> 1 10 20 桁 1 COPY RUN P:DEFAULT 2 DATA-1 O0001 3 DATA-2 O0010 4

⑧ コピー終了: コピーが終了すると以下の表示になります。

<画面表示>

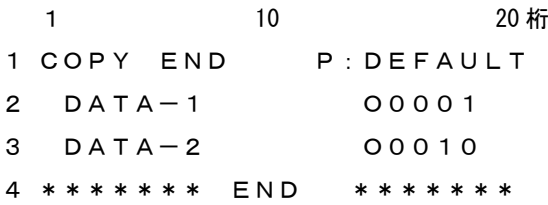

名前入力の時に既存ファイルを選択した場合、データを上書き保存して 問題ないかどうかを再確認する「Overwrite? Yes/No」という 確認画面が表示されます。

<画面表示>

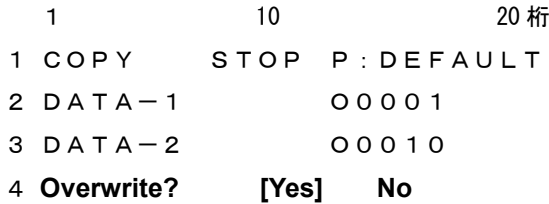

確認後、実行してよければ Yes、戻る場合は No を選択します。

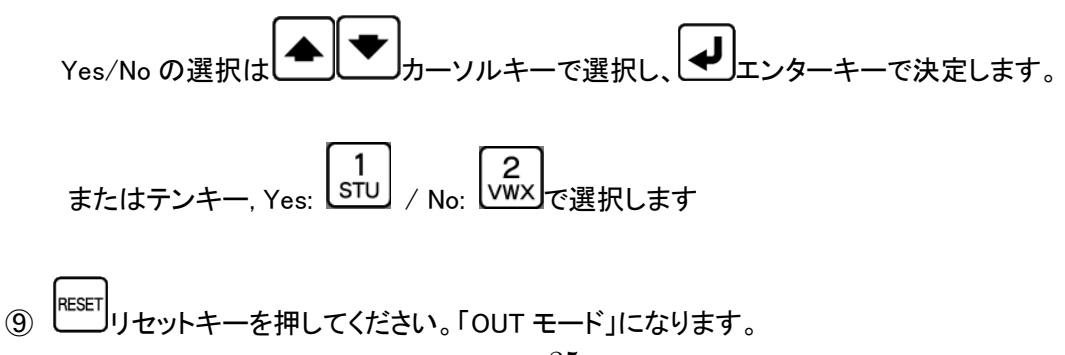

3-3 ALLコピー (ディレクトリにあるファイルをすべてコピーする)

例えば、USB(ディレクトリ0)にあるファイルをすべて ディレクトリ3(画面表示名 DATA-3)へコピーする。 この時、同じ名前のファイルがあっても強制的に上書きしますので ご注意して下さい。

① ファンクションの選択: 20PY<br>コピーキーを押してください。

コピーモードになり、コピー元のディレクトリおよびデータファイルの選択モードになります。

<画面表示> 1 10 20 桁 1 COPY SEL1 >1234 2 \*DATA-1 O0001 3 O0002 4 5432.NC

② コピー元ディレクトリへの変更:

画面には現在選択されているディレクトリが表示されます。(ディレクトリ名は最大10文字)

ディレクトリを変更するときは、 |DIR |ディアイアールキーにてディレクトリ選択モードにして、DIR 番号のテンキーを押してディレクトリを選択してください。

```
□ DIR 番号
```
- 0 USB メモリ
- 1~9 データ用ディレクトリ [DIR1] ~ [DIR9] の DIR 番号

<画面表示>

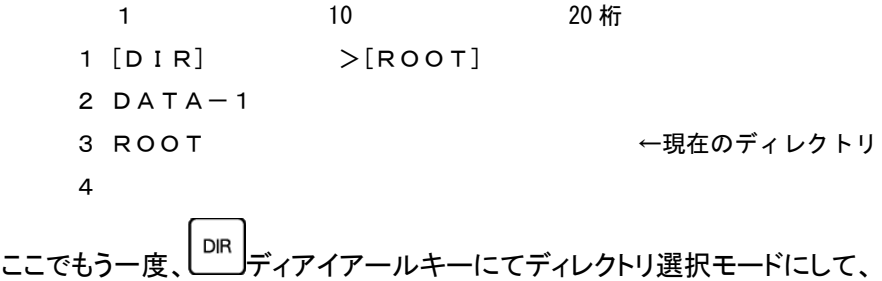

DIR 番号のテンキーを押してディレクトリを選択してください。

```
<画面表示>
```
1 10 20 桁 1 DIR DRV P:DEFAULT 2 3 Drive No.? ( 0 - 9 ) 4

**USE** (ディレクトリの) からコピーしますので、
$$
\begin{bmatrix} 0 \\ \underline{\vdots} \end{bmatrix}
$$
のキーを神して下さい。

<画面表示>

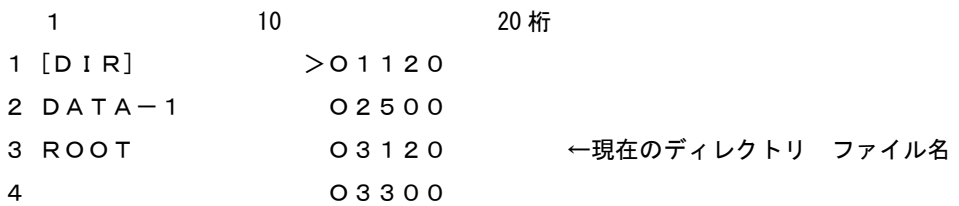

[ALL]を選択:

カーソルキーで >マークを[ALL]の位置まで移動して下さい。

<画面表示>

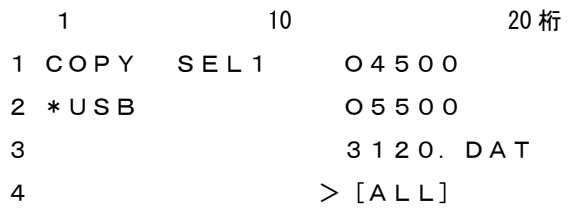

セットキーを押してください。

<画面表示>

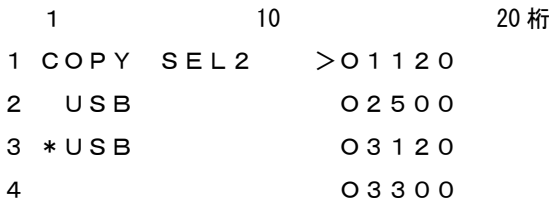

コピー先ディレクトリへの変更:

画面には現在選択されているディレクトリが表示されます。(ディレクトリ名は最大10文字)

ディレクトリを変更するときは、 DIR ディアイアールキーにてディレクトリ選択モードにして、DIR 番 号のテンキーを押してディレクトリを選択してください。

□ DIR 番号

- USB メモリ
- 1~9 データ用ディレクトリ [DIR1] ~ [DIR9] の DIR 番号

<画面表示> 1 10 20 桁 1 [DIR] >O1120 2 DATA-1 O2500 3 ROOT 03120 ←現在のディレクトリ ファイル名 4 O3300 ここでもう一度、 IDIR |<br>ここでもう一度、 エンディアイアールキーにてディレクトリ選択モードにして、 DIR 番号のテンキーを押してディレクトリを選択してください。 <画面表示> 1 10 20 桁 1 DIR DRV P:DEFAULT 2 3 Drive No.? ( 0 - 9 ) 4 ディレクトリ3へコピーしますので、 3<br>
T<sub>イ</sub>レクトリ3へコピーしますので、 YZ/ のキーを押して下さい。 <画面表示> 1 10 20 桁  $1 [DIR] > [ROOT]$  $2$  DATA-1 3 ROOT → → → → → → → → → → → 現在のディレクトリ 4 ルートディレクトリにコピーしますので、[ROOT]に>マークがあるのを確認し **START** キーを押して下さい。 <画面表示> 1 10 20 桁 1 COPY SEL2 2 USB No File  $3 * DATA-3$ 4 ⑥ セットキーを押してください。 <画面表示> 1 10 20 桁 1 COPY STOP P:DEFAULT 2 USB ALL COPY  $3$  DATA-3 4

コピー開始: スタートキーでコピーを開始します。

<画面表示> 1 10 20 桁 COPY RUN P:DEFAULT USB ALL COPY DATA-3 

コピー終了: コピーが終了すると以下の表示になります。

<画面表示> 1 10 20 桁 COPY END P:DEFAULT USB ALL COPY DATA-3 \*\*\*\*\*\*\* END \*\*\*\*\*\*\*

**③ RESET**<br>3 リセットキーを押してください。「OUT モード」になります。

#### 操作4: ファイルの消去

指定されたディレクトリの指定されたファイルを削除します。

- 4-1 1個のファイルの削除 例えば、ディレクトリ1(面表示名 DATA-1)の5432.NCの ファイルを削除する場合。
- ① ファンクションの選択: デリートキーを押してください。

ファイル消去モードになります。

<画面表示>

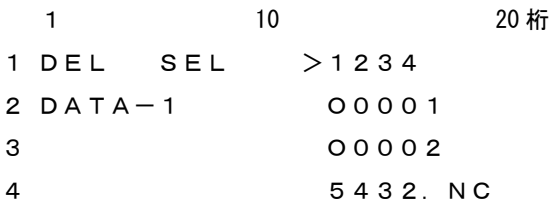

② ファイルの選択:

カーソルキーで >マークを5432.NCの位置まで移動して下さい。

<画面表示>

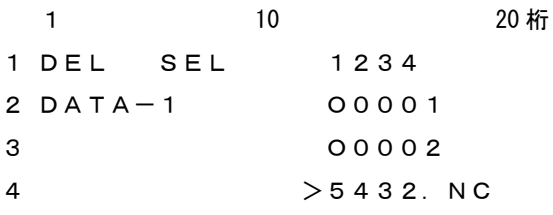

3 ファイルの確定: 出力するファイルを確定します。 ser devyトキーを押してくだい。

3行目にファイルの日付とサイズが表示されます。 4行目に選択されたファイルの先頭1行の内容が表示されます。 表示されているブロックデータの内容は、カーソールキーを上下する事によって確認できます。表 示可能な行数は、10Kバイト(1万文字)までです。

<画面表示>

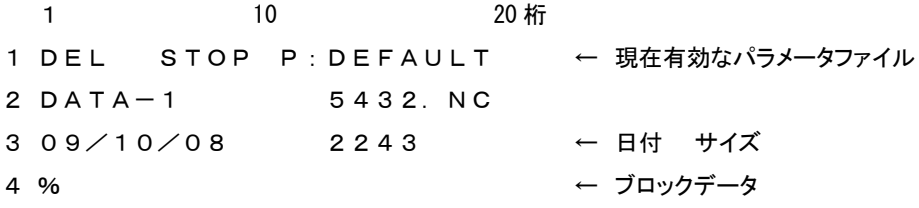

〔注〕ファイルの変更を行う場合は、 | RESET | リセットキーを押してください。ファイル選択の状態に戻ります。

(4) 消去の確認と実行: 257ART スタートキーによって実行します。

消去前に確認メッセージが出ます。

<画面表示>

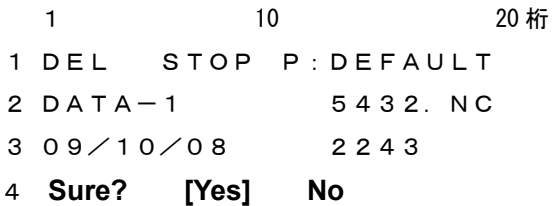

確認後、実行してよければ Yes、戻る場合は No を選択します。

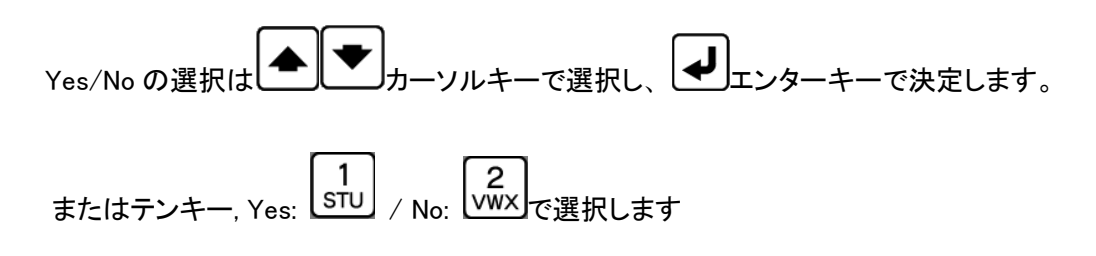

Yesを選択して消去の実行が終了すると、以下の表示になります。

## <画面表示> 1 10 20 桁 1 DEL END P:DEFAULT 2 DATA-1 5432.NC 3 09/10/08 2243 4 \*\*\*\*\*\*\* END \*\*\*\*\*\*\* ← 消去終了表示

⑤ 終了: リセットキーを押してください。 「OUTモード」になります

4-2 ALL削除

例えば、フォルダ2(画面表示 DATA-2)の中のファイルをすべて削除する場合。

① ファンクションの選択: デリートキーを押してください。

ファイル消去モードになります。

<画面表示>

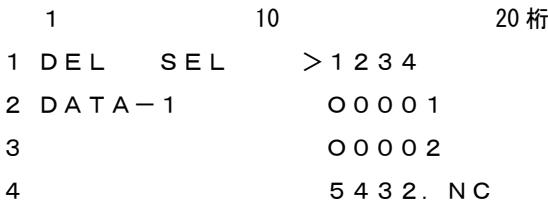

② 削除するディレクトリへの変更:

画面には現在選択されているディレクトリが表示されます。(ディレクトリ名は最大10文字)

ディレクトリを変更するときは、 | DIR | ディアイアールキーにてディレクトリ選択モードにして、DIR 番号のテンキーを押してディレクトリを選択してください。

```
□ DIR 番号
```
- 0 USB メモリ
- 1~9 データ用ディレクトリ [DIR1] ~ [DIR9] の DIR 番号

<画面表示>

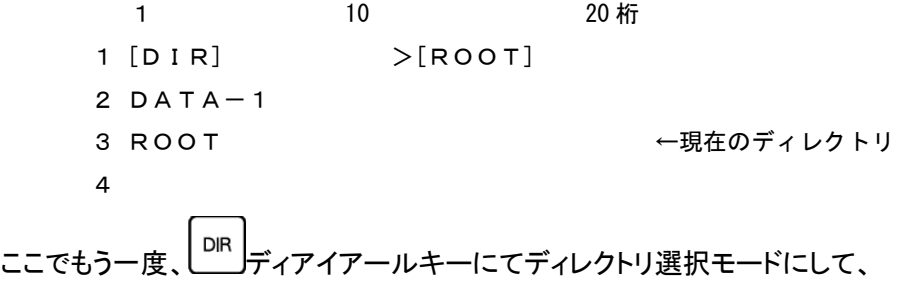

DIR 番号のテンキーを押してディレクトリを選択してください。

<画面表示>

1 10 20 桁 1 DIR DRV P:DEFAULT 2 3 Drive No.? ( 0 - 9 ) 4

## ディレクトリ2へ移動しますので、 XX Dキーを押して下さい。

<画面表示> 1 10 20 桁 [DIR] >[ROOT] 2  $DATA-2$  ROOT ←現在のディレクトリ 

ルートディレクトリの中を削除しますので、[ROOT]に>マークがあるのを確認し START キーを押して下さい。 <画面表示>

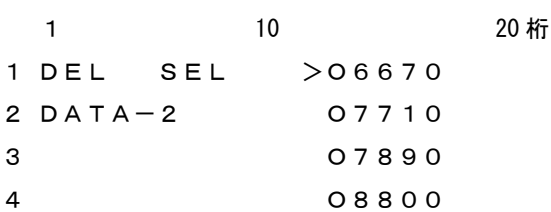

[ALL]を選択:

カーソルキーで >マークを[ALL]の位置まで移動して下さい。

```
<画面表示>
```
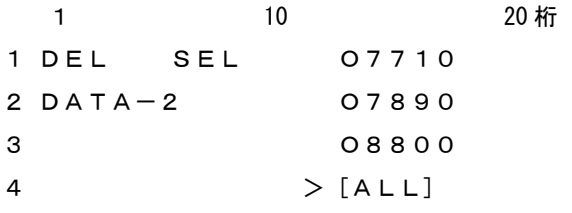

消去の確認と実行: セットキーによって実行します。

消去前に確認メッセージが出ます。

```
<画面表示>
```
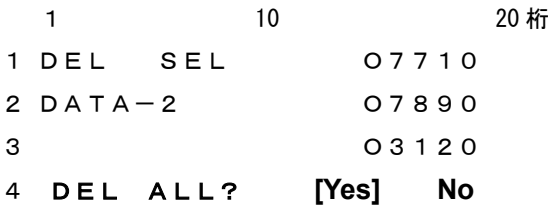

確認後、実行してよければ Yes、戻る場合は No を選択します。

Yes/No の選択は |▲ | ◆ | ★ | カーソルキーで選択し、 | ● | エンターキーで決定します。 またはテンキー, Yes: STU / No: VWX で選択します Yesを選択すると再度確認の為、以下の表示になります。 <画面表示> 1 10 20 桁 1 DEL STOP P:DEFAULT 2 DATA-2 ALL DEL 3 4 中止する場合、 リセットキーを押してください。 「DELモード」に戻ります。 ⑤ 再度確認と実行: スタートキーによって実行します。 消去前に確認メッセージが出ます。 <画面表示> 1 10 20 桁 1 DEL STOP P:DEFAULT 2 DATA-2 ALL DEL 3 4 **Sure? [Yes] No** 確認後、実行してよければ Yes、戻る場合は No を選択します。 Yes/No の選択は |▲ | ▼ |<br>Yes/No の選択は |▲ | ■ カーソルキーで選択し、 | ▲ | エンターキーで決定します。 またはテンキー, Yes: STU / No: VWX で選択します Yesを選択して消去の実行が終了すると、以下の表示になります。 <画面表示> 1 10 20 桁 1 DEL END P:DEFAULT 2 DATA-2 ALL DEL 3 4 \*\*\*\*\*\*\* END \*\*\*\*\*\*\* ← 消去終了表示

⑥ 終了: リセットキーを押してください。 「OUTモード」になります

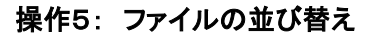

指定されたディレクトリ内でNCデータファイルの表示する順番を並び替えます。 数字、アルファベットの順に、「降順・昇順・元に戻す」ことが出来ます。

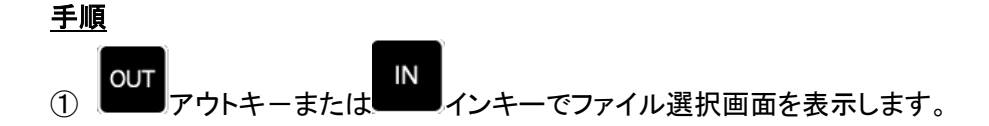

② ファイルの並び替え: テンキーを使って並び順を選択します。

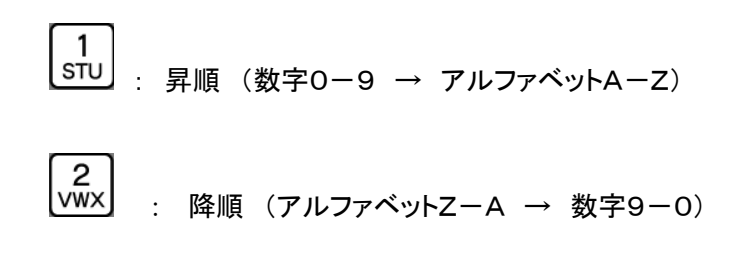

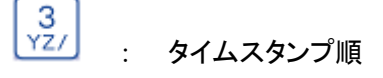

\* ファイル表示は、環状にスクロールされます。

( カーソルキーでファイルの最下段まで降りていくと、先頭のファイルに 戻るようになっています。)

※ ファイル名は画面上では8文字のみの表示となりますが、44 と PQR のキーで  $\sqrt{4}$ 

左右に一文字ずつ移動しますので、長いファイル名でも確認出来ます。

操作6:ファイルのフィルタリング ファイルリストで先頭からの文字列による検索が行える。

## 手順

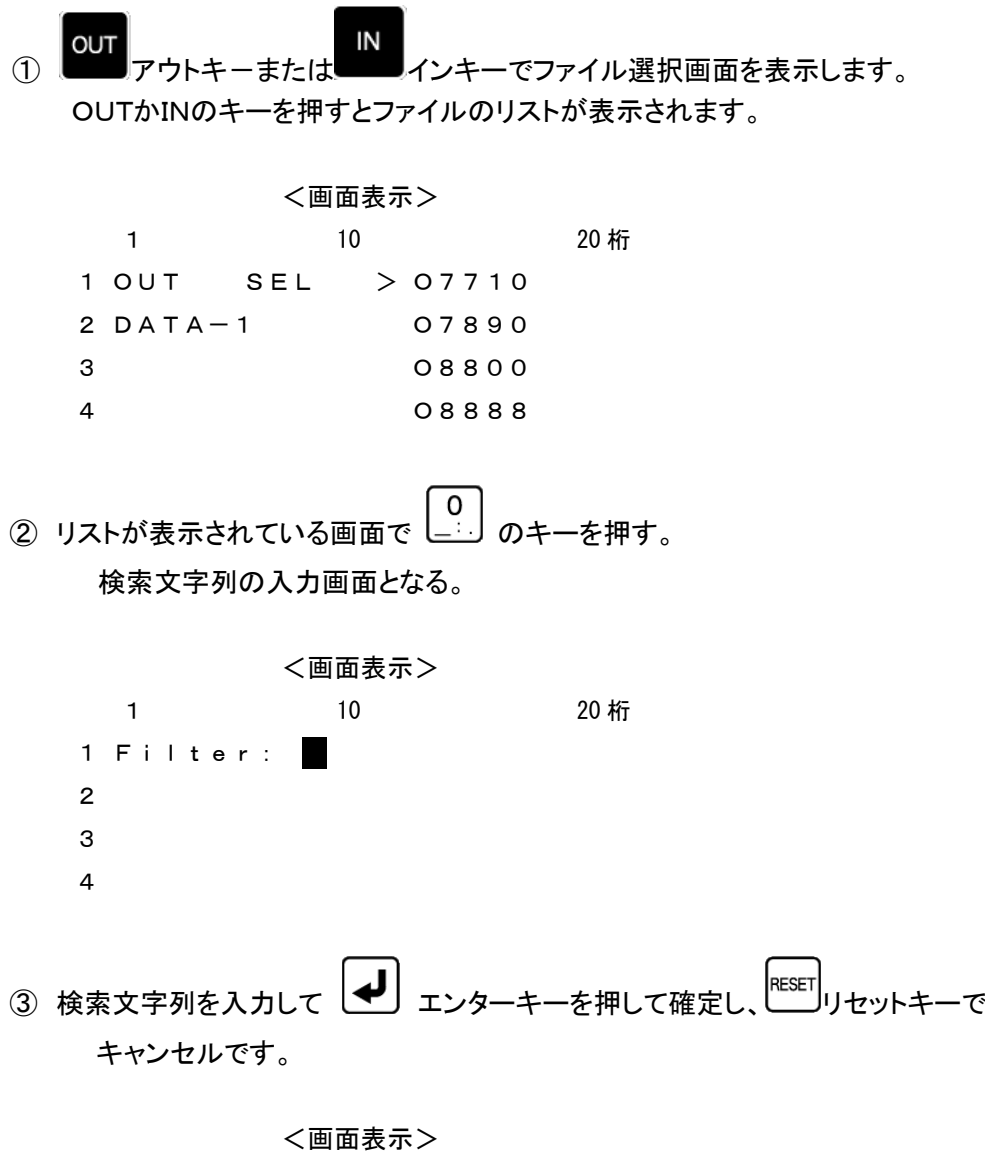

1 10 20 桁 Filter: O88 

④ O88と入力して → エンターキーを押して確定しますと、O88で始まるファイルのみ 表示します。

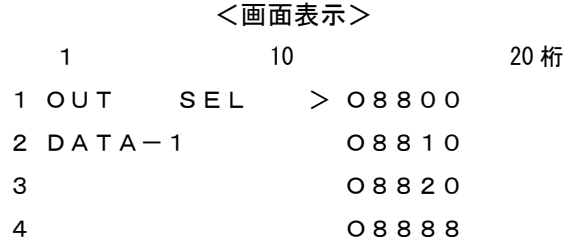

フィルタをかけない元の状態に戻す場合は、リストが表示されている画面で

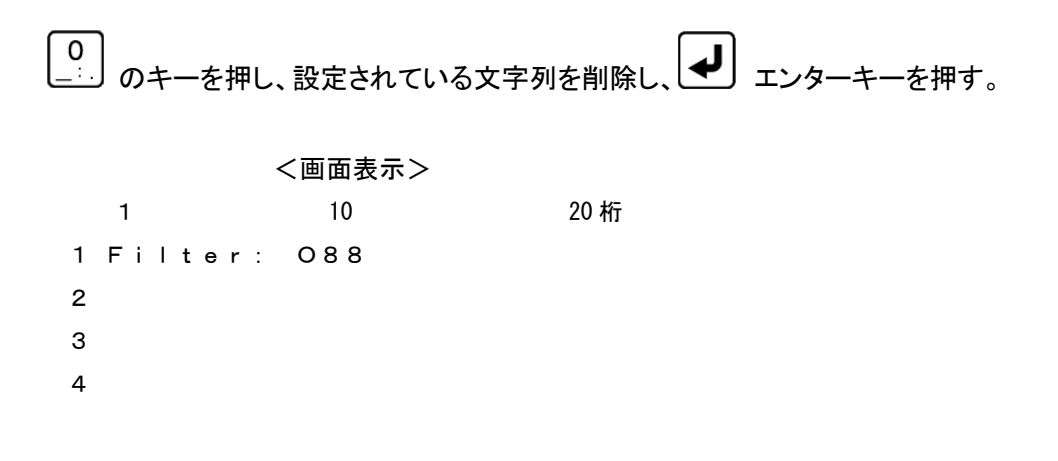

※ 検索文字列は最大10文字までで、10文字以上入力しますと古い文字から 消去されます。

#### 操作7: パラメータ値の変更(各項目の詳細は後述のパラメータの項目を参照してください)

パラメータデータの編集作業を行います。

① ファンクションの選択: PRM パラメータキーを押してください。

パラメータ設定モードになり、パラメータファイルの選択画面になります。

#### <画面表示>

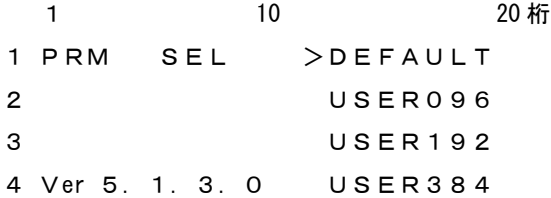

※この時[NW]を選択すると、現在設定されているネットワーク状況を確認できます。 >詳細は(4)現在のネットワーク状況を確認するを参照してください。

② ファイルの確定: カーソルキーにて変更する

パラメータファイルを選択してください。

**SET** セットキーを押してください。PRM ファイルが確定されます。

```
<画面表示>
```
- 1 10 20 桁 1 PRM STOP P:DEFAULT 2 > 0 = DEFAULT ← 現在のカーソル位置  $3 \t 1 = 1$  $4 \quad 2 \quad = \quad 4800$
- ③ パラメータ番号の選択: カーソルキーにて編集するパラメータ番号を 選択してください。

<画面表示>

1 10 20 桁 1 PRM STOP P:DEFAULT  $2 \qquad 0 = \text{DEFAULT}$  $3 \t1 = 1$  $4 > 2 = 4800$ 

④ パラメータの編集: 編集するパラメータにカーソルをあわせ

エンターキーを押してください。 パラメータデータの入力モードになります。

モード1 その場で入力

モード2 入力画面による入力(画面に Input parameter:と表示)

(1) モード1

選択したパラメータの行へ直接データを入力します。 現在の設定値が消え、その場にデータの入力を促す点滅カーソルが表示されます。 パラメータを入力して 【◀】 エンターキーで確定します。 パラメータはテンキーを使用して入力します。

<画面表示> 1 10 20 桁 1 PRM STOP P:DEFAULT  $2 \qquad 0 = \text{DEFAULT}$  $3 \t 1 = 1$  $4 > 2 =$ 

▶ 入力エラー

各パラメータに入力できる文字の種類(数値,英数文字),範囲,文字数などに制限があ ります。入力されたデータが制限にマッチしない場合には、アラーム表示「# 3:Incorrect」 となります。

<画面表示>

1 10 20 桁 1 PRM ALRM P\*DEFAULT  $2 \qquad 0 = \text{DEFAULT}$  $3 > 1 = 3$ 4 # 3:Incorrect [1] ← アラーム表示

> 入力エラー(アラーム表示)からの復帰

RESET リセットキーを押すとデータ編集モードへ戻ります。

データ編集モードへ戻ると、新たに入力された不正な値とエラーマーク「?」が表示されます。エ ラーマークの付いたパラメータがあるとセーブすることができません(アラーム表示となります) ので、エラーマークのついたパラメータは正しい値を入力し直してください。

<画面表示>

```
1 10 20 桁
1 PRM STOP P*DEFAULT
2 \qquad 0 = \text{DEFAULT}3 > 1 = ? 3 ← エラーマークと不正な値が表示されている
4 \quad 2 \quad = \quad 4800
```
(2) モード2

モード2では、入力画面に切り替わり、データの入力を促す点滅カーソルが表示されま

す。パラメータを入力して ■■ エンターキーで確定します。

パラメータはテンキーを使用して入力します。

<画面表示> 1 10 20 桁 1 Input parameter: 2 3 4 入力エラーについてはモード1と同じ扱いとなります。

□ データ入力の中止

**RESET** リセットキーによってデータ入力モードがキャンセルされます。

**(5) データのセーブ: START** スタートキーによって現在のパラメータ値をファイルにセーブします。 パラメータを変更した時には必ず行ってください。 パラメータに変更があった場合、1行目のパラメータ名の前に変更マーク「\*」 が付きます。 (変更前) PRM STOP P:DEFAULT ↓ (変更後) PRM STOP P\*DEFAULT ファイルへのセーブが完了すると終了画面が表示されます。 <画面表示> 1 10 20 桁 1 PRM END P:DEFAULT 2 3 4 \*\*\*\*\*\*\* END \*\*\*\*\*\*\*

⑥ パラメータ設定の終了: リセットキーを押してください。 「OUT モード」に戻ります。

#### (3) パラメータの変更時の注意

パラメータファイルは複数使用することができ、それぞれにパラメータデータの変更が可能です。 、<br>パラメータの変更後は、必ず START スタートキーを押して変更を確定してください。 変更を確定せずに
ユニココリセットキーを押すと、変更内容がパラメータファイルへ反映 されません。 最後に変更/確定されたパラメータファイルの内容が、次回の電源再投入時立ち上がりのパラメータ 値となります。

#### (4) 現在のネットワーク状況を確認する

① パラメータファイル選択画面で、[NW]を選択し、 セットキーを押してください。

```
<画面表示>
```
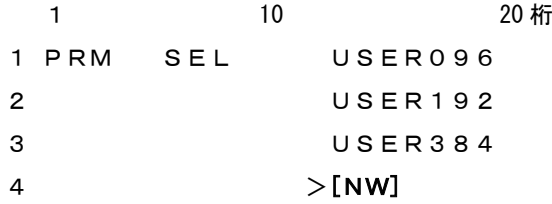

② 現在のネットワーク状況が表示されます。

<画面表示>

1 10 20 桁 1 NW: Static 2 IP: 192.168.0.100 3 NM: 255.255.255.0 4 GW:

③ リセットキーを押してください。 パラメータファイル選択画面に戻ります。

## 2.特殊機能

#### 2-1. サブプログラム出力

サブプログラム出力とは、メインプログラムの中にサブプログラム名を入れておくと、 データ出力時に指定されたサブプログラムの内容をあたかも自分のプログラムの 中に存在するデータであるかのように転送する機能です。 データ内に次の書式でサブプログラム名を記述した場合は、指定されたサブプログラムを送出します。

サブプログラムのネスト(階層呼び出し)も可能です。

サブプログラムは実行中のプログラムと同一のディレクトリにある必要があります。

#### <書式>

(1) M98P/プレフィックス[ ]/出力回数指定文字[ ] キーワード: M98P M98Pの後に続く文字列を検索し、プログラムの内容を送出します。 プレフィックスとは接頭語の意味で/の後にO等の文字を入力しますと M98Pの後に続く文字列の頭にOを付加したファイルを検索し、プログラムの 内容を送出します。その後の/に続き出力回数の指定文字を入力する事が出来ます。

- $(2) * -$ 
	- キーワード: \*-

\*-の後に続く文字列を検索し、プログラムの内容を送出します。

(3) フリーワード: [ ] キーワード:サブプログラム識別キーワード(最大5文字) キーワードの後に続く文字列を検索し、プログラムの内容を送出します。

#### パラメータ番号 #22 で設定

工場出荷時は「\*-」

サブプログラムのファイル名:同一ディレクトリ内のファイル名となります

- > キーワードは必ずブロックの先頭にしてください。
- 呼び出されたサブプログラムの中の「M99,M02,M30,%」コードは無視されます。 (「M99, M02, M30, %」のデータを含むブロックは送出されません)

例えば、キーワードの文字列が\*-の場合でMAINというファイルを出力した場合。

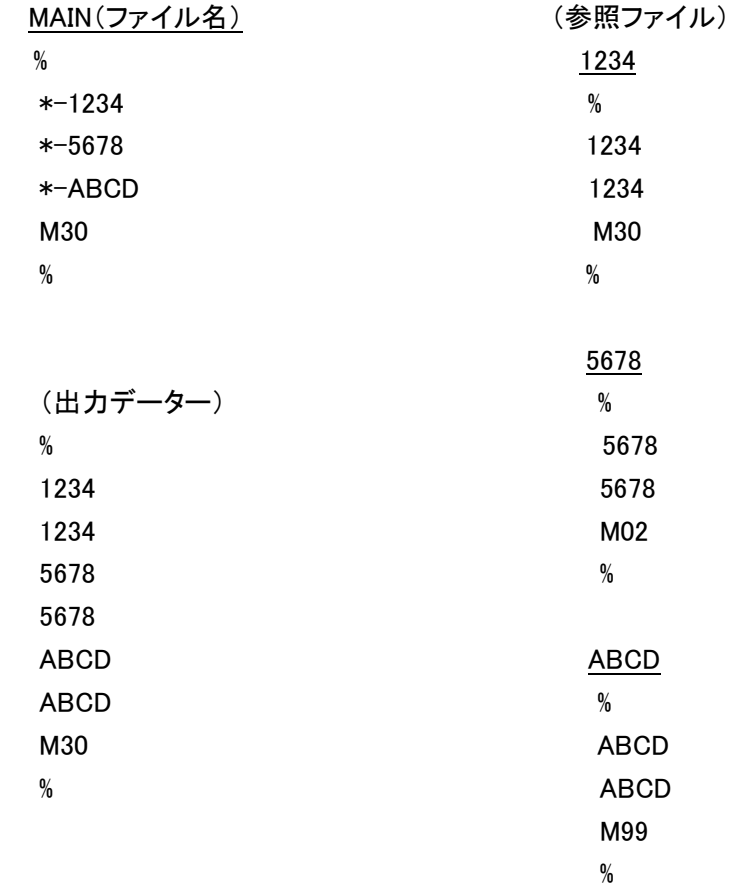

#### 2-2. オートリワインド

オートリワインド機能がONの場合、データ出力実行後の終了処理をせず、NCデータファイルのリワインド を行い、NCデータを再度出力可能な状態にします。

- データ出力終了後、次の「DC1」コードの入力待ち状態となります。
- > NCからの「DC1」コードを受信後、データの先頭から出力を開始します。

## 3.ディレクトリパス名の設定

<設定書式>

DAT:「/l<ディレクトリ名>「/<ディレクトリ名>/...] USB:[/l<ディレクトリ名>[/<ディレクトリ名>/...] SMB://<コンピュータ名>/<共有名>[/<ディレクトリ名>/...]

- > [] は省略可能な項目です
- > 識別子「DAT: Iは mametan の内蔵ドライブ、「USB: IはUSBメモリ、「SMB: Iはネットワークドラ イブを表します。

<内蔵ドライブのディレクトリ>

DAT:「/l<ディレクトリ名>「/<ディレクトリ名>/...]

- ▶ ディレクトリとディレクトリの区切り記号は「/」(スラッシュ)になります
- > 先頭の「/」は省略可能です

(設定例) DAT:DATA1 DAT:DATA1/TEST DAT:/ DATA1

<USBメモリのディレクトリ>

USB:[/]<ディレクトリ名>[/<ディレクトリ名>/...]

- ディレクトリとディレクトリの区切り記号は「/」(スラッシュ)になります
- > 先頭の「/」は省略可能です

(設定例) USB:DATA USB:DATA/TEST USB:/DATA

<ネットワークドライブのディレクトリ>

SMB://<コンピュータ名>/<共有名>[/<ディレクトリ名>/...]

- ▶ 区切り記号は「/」(スラッシュ)になります
- > 先頭は「//」となり省略できません

> <コンピュータ名>および<共有名>は省略できません (設定例) SMB://DNC/C SMB://DNC/C/DATA

4.USBメモリ

USBメモリへのデータの読み込み/書き込みを行う場合は、

①ファイル選択モードの時に、 ディアイアールキーを押すと次のような画面になります。 <画面表示> 1 10 20 桁 1 [DIR] >[ROOT]  $2$  DATA $-1$ 3 ROOT → → → → → → → → 現在のディレクトリ 4 ②もう一度、 ディアイアールキーを押すとディレクトリ選択モードとなり、次のような画面になります。 <画面表示> 1 10 20 桁 1 DIR DRV P:DEFAULT 2 Drive No. ?  $(0 - 9)$ 3 4 ③この時に数字の「0」を押すことにより、USBメモリへドライブが変更になりました。 <画面表示> 1 10 20 桁 1 [DIR] >[ROOT] 2 USB 3 ROOT ←現在のディレクトリ 4 ④カーソルが[ROOT]にある事を確認して、 スタートキーを押して下さい。 <画面表示> 1 10 20 桁 1 OUT SEL 2 USB No File 3 F: 0 4 R: 1.9G これでUSBメモリのルートディレクトリへの読み込み/書き込みが出来る様になりました。

#### サブディレクトリがある場合は③の画面表示の時に[ROOT]と同様に表示されます。

<画面表示>

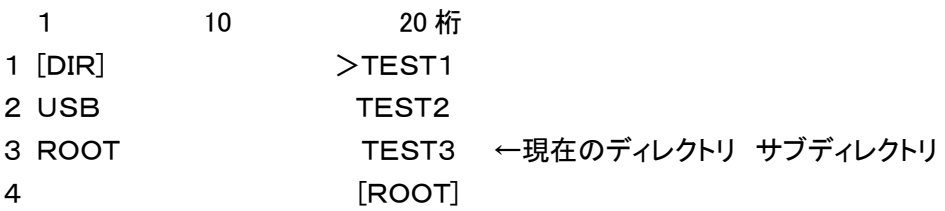

<u>読み込み/書き込みするサブディレクトリへカーソルをもっていき、 smarr スタートキーを</u> 押して下さい。

ルートディレクトリへ戻る場合はカーソルキーを[ROOT]へもっていき、 START スタートキーを 押して下さい。

サブディレクトリの中にディレクトリがある場合はカーソルもっていきその箇所で **SET** セットキーを押して下さい。ディレクトリがない場合は No Folder と表示します。 - | es |<br>ひとつ前のディレクトリに戻る場合は レビーエスキーを押して下さい。 ー。<br>ファイル選択画面に戻る場合は ファーキーを押して下さい。

## ※USBメモリの種類によっては、USBメモリを途中で交換する際に(別の種類のものに差し替える時)電源の 再起動が必要になる場合があります。

## 5.本体での日時の設定方法

本体で日時の設定が出来ます。日付、時間等がずれた場合は設定して下さい。

手順 PRM ① パラメータキーを押し、パラメータファイル選択画面で、[DATE]を選択し、 SET セットキーを押してください。 <画面表示> 1 10 20 桁 1 DATE <2011>/12/11 2 TIME 12:15:30 3 4 **② 変更する箇所へ** ●● カーソルキーでく >を動かし、 ser deyトキーを押します。 <画面表示> 1 10 20 桁 1 DATE <2011>/12/11 2 TIME 12:15:30 3 4 YEAR : 3 正しい数値を入力し、 レジターキーを押して下さい。RESET JUセットキーでキャンセルです。 (4) 変更が完了したら START |<br>
スタートキーを押して下さい。 [END]と表示され、変更を保存します。 <画面表示> 1 10 20 桁 1 DATE <2012>/12/11 2 TIME 12:15:30 3 4 \*\*\*\*\*\*\* END \*\*\*\*\*\*\* ⑤ リセットキーを押して、戻って下さい。

## 6.アラーム状態

エラーが発生したときにはアラーム状態となります。 アラーム状態では、現在の処理を中止して RESET キーが押されるまで待機します。 アラーム状態が解除される(RESET キーが押された)と、特別な場合を除き「OUTモード」へ戻り ます。

### 6-1.アラーム表示: 0

システム関する異常です。

これらの異常発生の原因を修正してから再度システムを立ち上げてください。

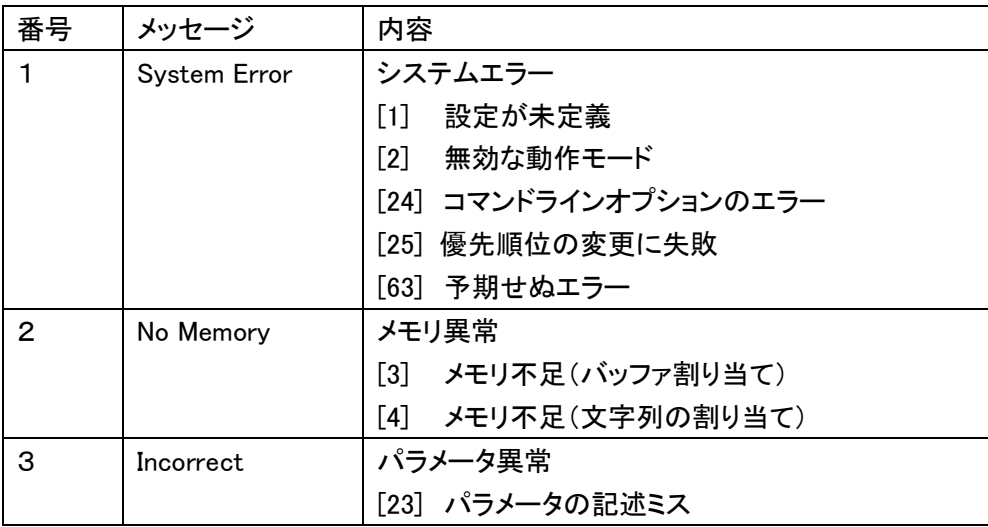

#### 注) System Error (63)について

このアラームは mametan が採用しているオペレーションシステム(OS)の"LINUX" カーネルが表示するアラームです。LINUXはマルチタスク用のOSで 色々なジョブ(機能)が同時に動作しています。 ごく希にこれらのジョブの負荷が大きく限度を超えた場合に発生 する場合があります。 \* System Error (63)が発生した場合必ず電源の再投入をしてください。

## 6-2. アラーム表示: 1

内蔵フラッシュディスクおよびファイルに関する異常です。 アラームの解除は RESET キーで行ってください。 処理を実行中に以下のアラームが発生した場合は、以後の処理は中止されます。

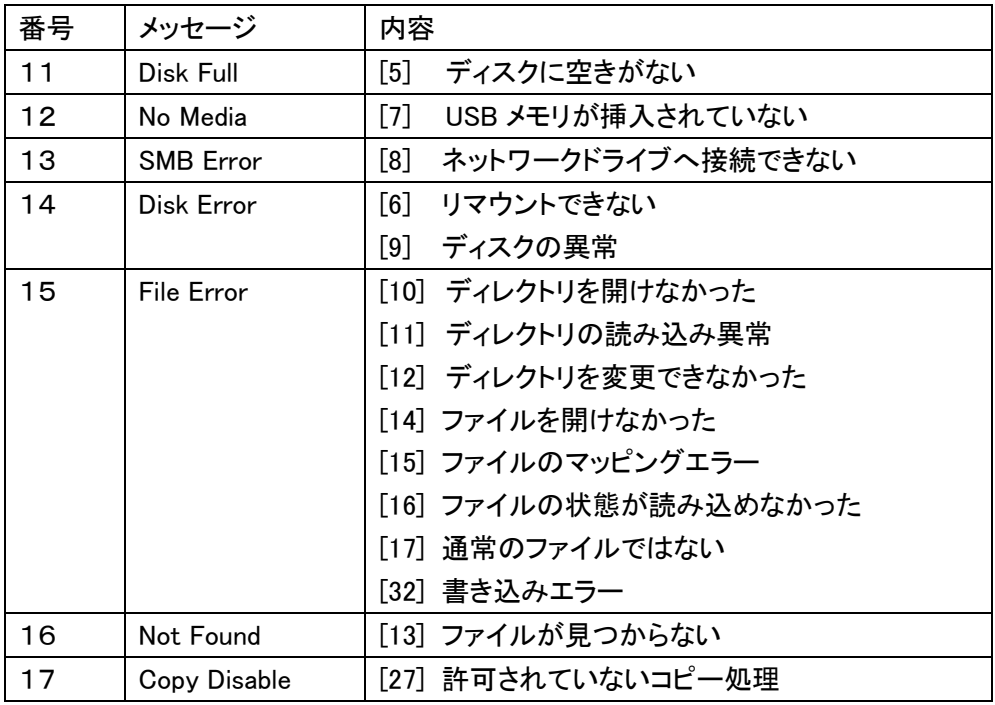

## 6-3. アラーム表示: 2

RS232C通信に関する異常です。

アラームの解除は RESET キーで行ってください。

処理を実行中に以下のアラームが発生した場合は、以後の処理は中止されます。

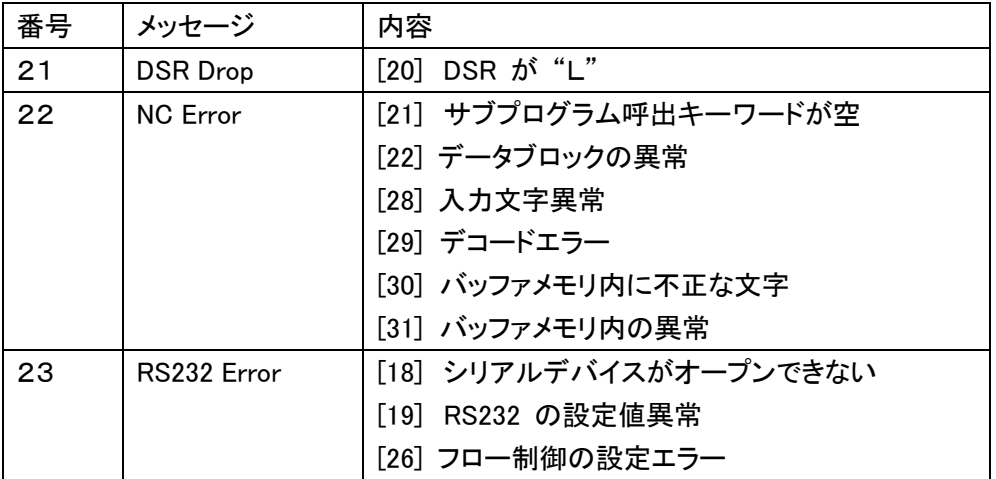

## 7.パラメータ

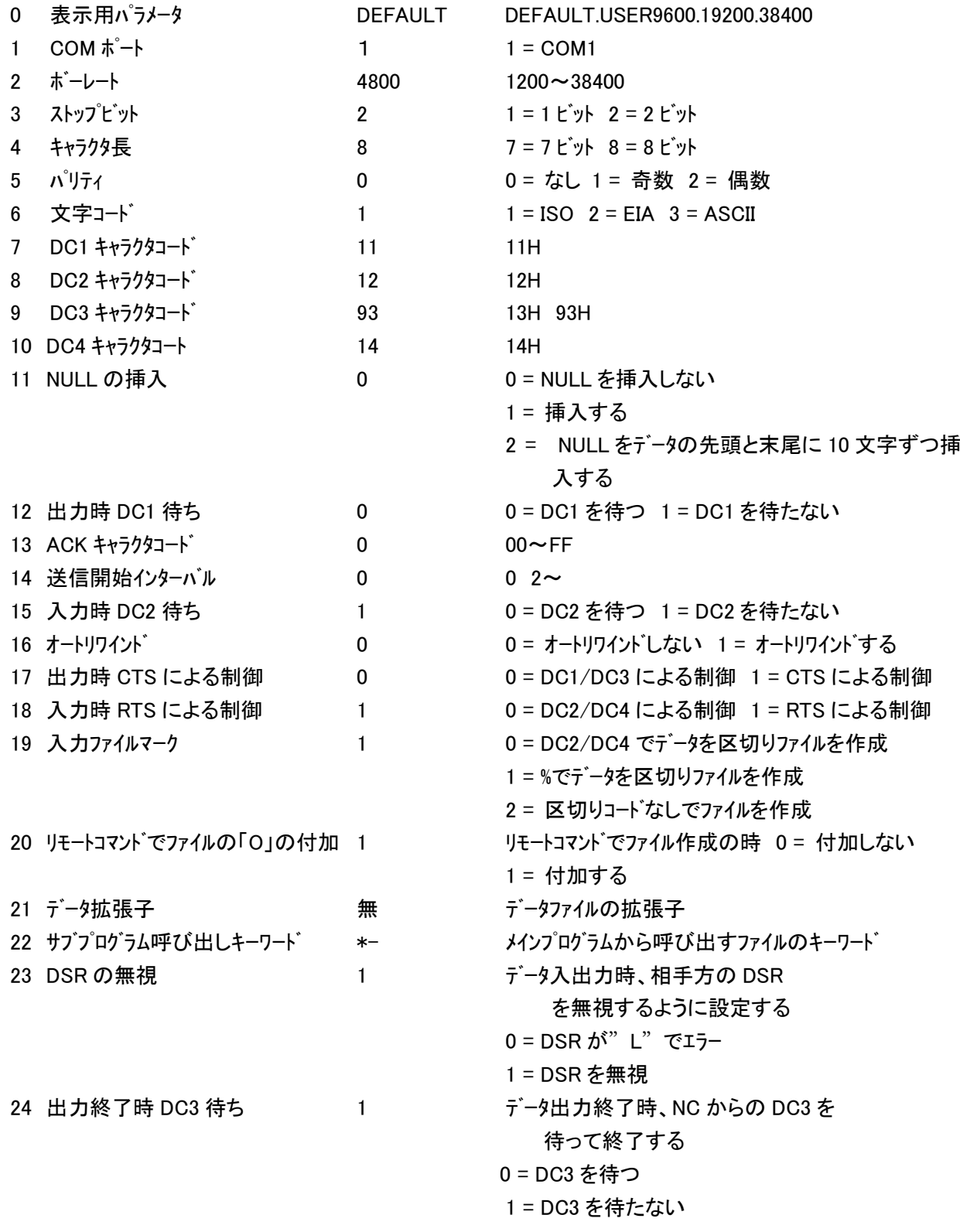

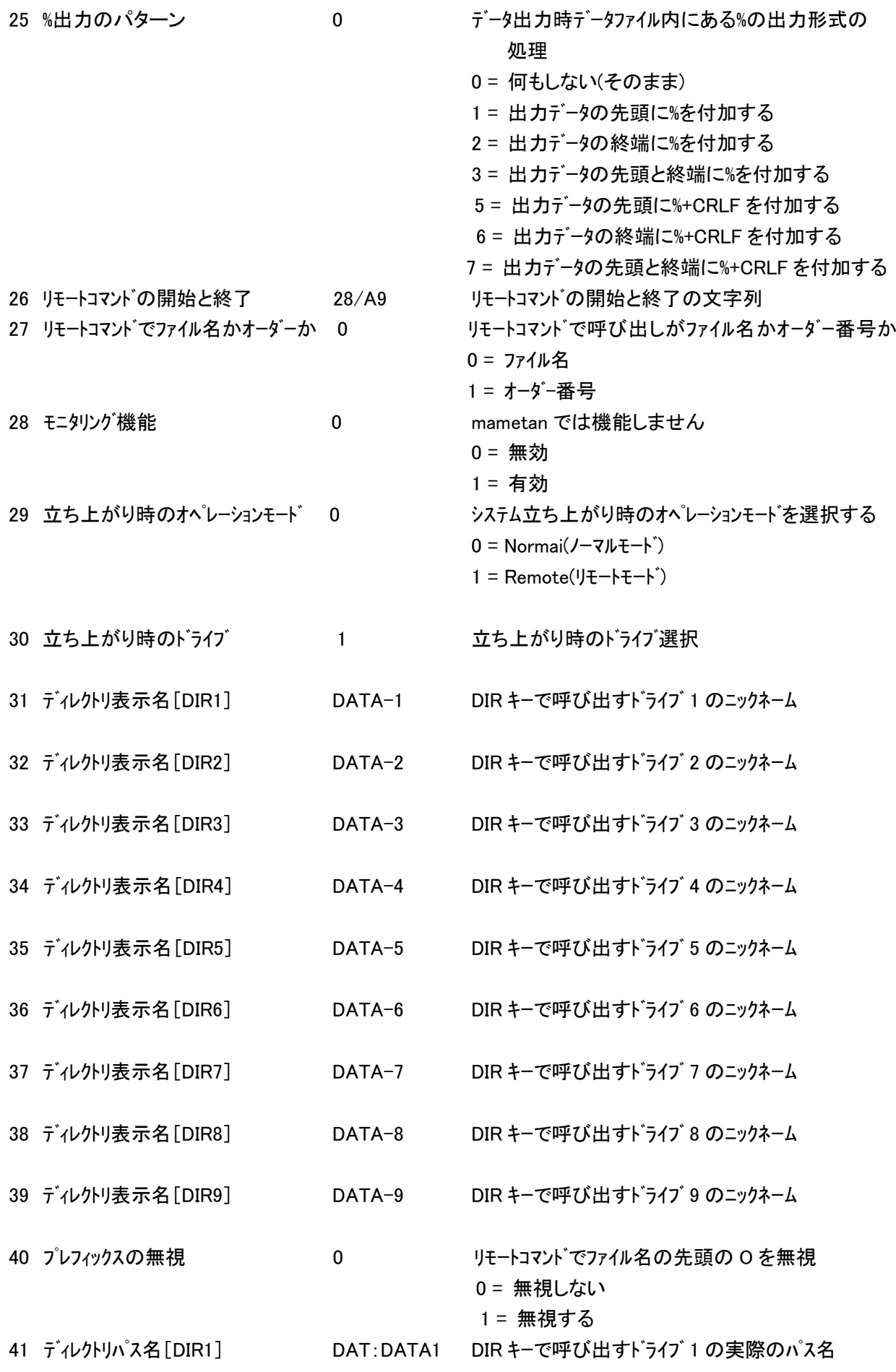

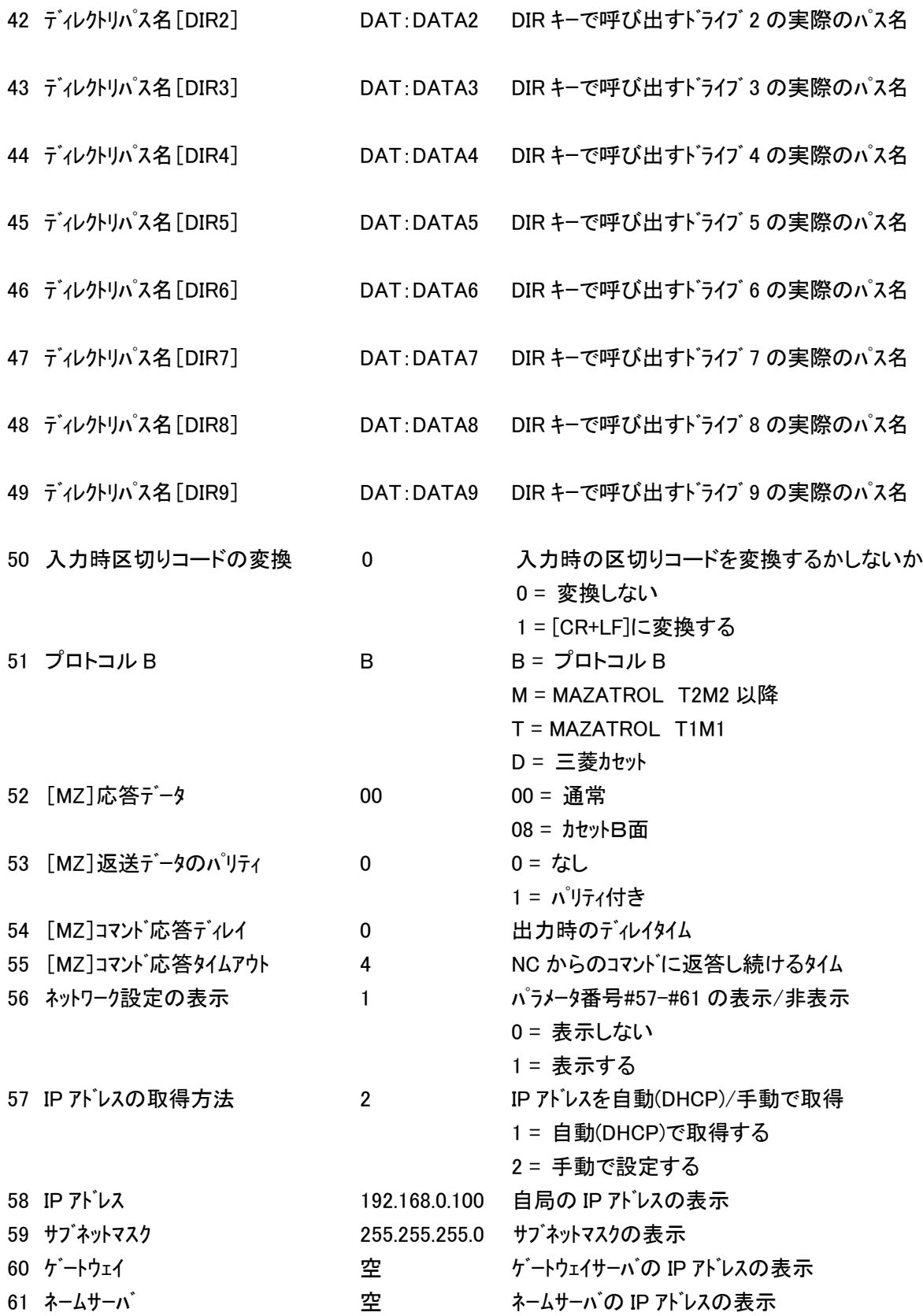

#### 1. MAZATROL T1、M1の場合

① 通信パラメータを選択する。MZ-T1M1を選択する。

#### <画面表示>

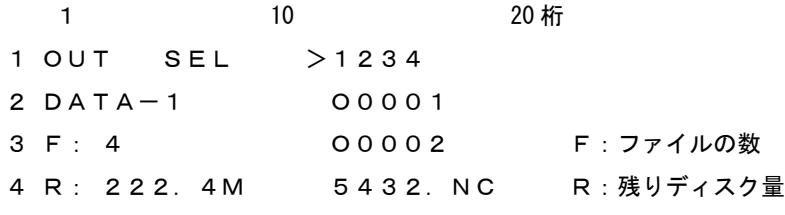

ファンクションの選択: PRM パラメータキーを押してください。

パラメータ設定モードになり、パラメータファイルの選択画面になります。

<画面表示>

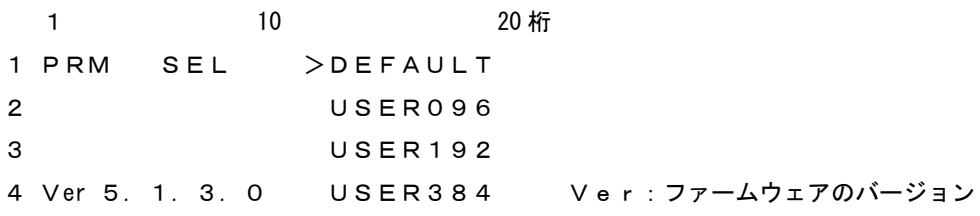

② ファイルの確定: ▲ ■ ■ カーソルキーにて変更する

MZ-T1M1ファイルを選択してください。

<画面表示>

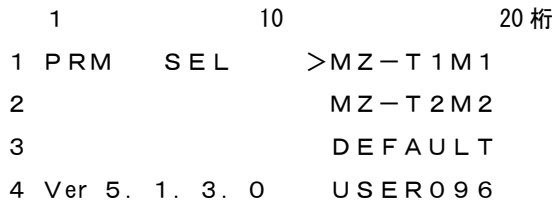

**SET** セットキーを押してください。PRM ファイルが確定されます。

<画面表示> 1 10 20 桁 1 PRM STOP P:MZ-T1M1 2 > 0 = MZ-T1M1 ← 現在のカーソル位置  $3 \t 1 = 1$  $4 \quad 2 \quad = \quad 4800$ 

③ パラメータファイルの保存:何もパメータ値を変更せずに。

START スタートキーによって現在のパラメータ値をファイルにセーブします。

<画面表示> 1 10 20 桁 1 PRM END P:MZ-T1M1 2 3 4 \*\*\*\*\*\*\* END \*\*\*\*\*\*\*

④ パラメータ設定の終了: リセットキーを押してください。 「OUT モード」に戻ります。

以上でT1M1用のパラメータに設定できましたが、うまく通信出来ない場合は 機械側の通信速度を確認し、パラメータの#2 通信速度を合わせて下さい。

#### 2.MAZATROL T2、M2以降の場合

① 通信パラメータを選択する。MZ-T2M2を選択する。

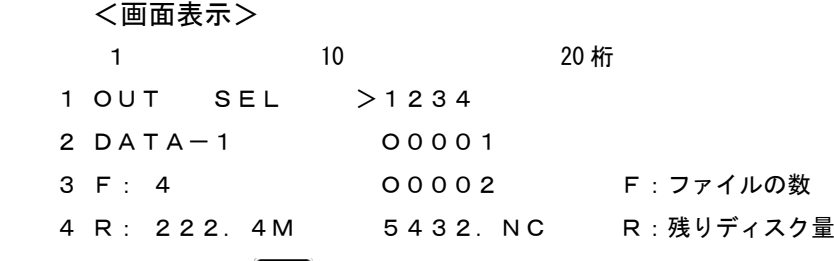

ファンクションの選択: PRM パラメータキーを押してください。

パラメータ設定モードになり、パラメータファイルの選択画面になります。

<画面表示>

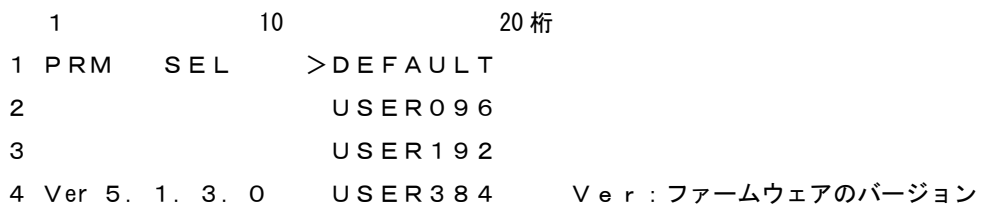

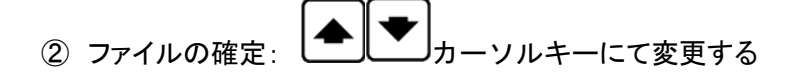

MZ-T2M2ファイルを選択してください。

<画面表示>

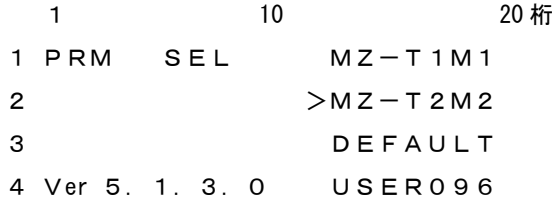

セットキーを押してください。PRM ファイルが確定されます。

<画面表示> 1 10 20 桁 1 PRM STOP P:MZ-T2M2 2 > 0 = MZ-T2M2 ← 現在のカーソル位置  $3 \t 1 = 1$  $4 \quad 2 \quad = \quad 4800$ 

③ パラメータファイルの保存:何もパメータ値を変更せずに。

START スタートキーによって現在のパラメータ値をファイルにセーブします。

<画面表示> 1 10 20 桁 1 PRM END P:MZ-T2M2 2 3 4 \*\*\*\*\*\*\* END \*\*\*\*\*\*\*

④ パラメータ設定の終了: リセットキーを押してください。 「OUT モード」に戻ります。

以上でT2M2用のパラメータに設定できましたが、うまく通信出来ない場合は 機械側の通信速度を確認し、パラメータの#2 通信速度を合わせて下さい。

操作1: データの入力

指定されたディレクトリの指定されたファイルにMAZATROLからのデータを書き込みます。

### 1-1 プログラムの入力(新規ファイルの場合)

① ファンクションの選択: インキーを押してください。

入力モードになり、ファイル選択モードになります。

<画面表示>

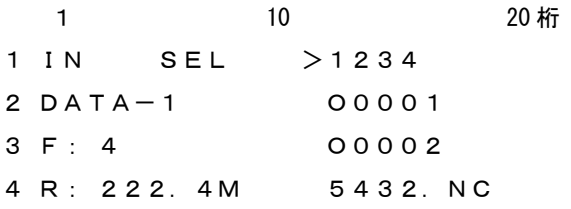

② ファイル名の直接入力: → エンターキーを押してください。

ファイル名の直接入力モードになります。

<画面表示>

- 1 10 20 桁 1 Input file name: 2 3 4
- ③ ファイル名を入力して下さい。

例えば、O2000の場合

\_<del>5</del><br><mark>™©</mark>のキーを押します。

<画面表示>

1 10 20 桁 1 Input file name: 2  $5$ 3 4

次に ALP アルファベットキーを5回押します。

すると表示が、 5→M→m→N→n→O と変化します。

<画面表示> 1 10 20 桁 1 Input file name: 2 O $\blacksquare$ 3 4

続けて

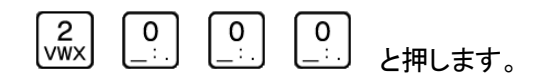

<画面表示> 1 10 20 桁 1 Input file name: 2 O2000 3 4

次に ノコンターキーを押してください。

<画面表示> 1 10 20 桁 1 IN STOP P:MZ-T1M1 ← 現在有効なパラメータファイル 2 DATA-1 02000 ← 現在のディレクトリ ファイル名 3 New File 4

(4) 入力開始: START |<br>
△ 入力開始: △ スタートキーでデータ入力待機状態となります。

<画面表示> 1 10 20 桁 1 IN RUN P:MZ-T1M1 ← 現在有効なパラメータファイル 2 DATA-1 02000 ← 現在のディレクトリ ファイル名 3 00000000 New File 4

⑤ MAZATROL からプログラムを出力して下さい。

データを受信しますと3行目と4行目に入力の状態を表示します。

<画面表示> 1 10 20 桁 1 IN RUN P:MZ-T1M1 ← 現在有効なパラメータファイル 2 DATA-1 02000 ← 現在のディレクトリ ファイル名 3 00002048 New File ← 入力データ量 4 > ← 入力中を示すインジケータ 但し、インジケータの表示は入力データが2048バイト以上で表示します。

⑥ 入力終了: データ入力が終了したときは以下の表示になります。

<画面表示> 1 10 20 桁 1 IN END P:MZ-T1M1 2 DATA-1 02000 ← 現在のディレクトリ ファイル名 3 00002513 New File ← 入力データ量 **4 \*\*\*\*\*\*\* END \*\*\*\*\*\*\* ← 入力終了を示すインジケータ** 

RESET リセットキーを押してください。OUTモードのファイル選択状態になります。

#### 1-2 プログラムの入力(既存ファイルを選択する場合)

① ファンクションの選択: インキーを押してください。 入力モードになり、ファイル選択モードになります。

<画面表示>

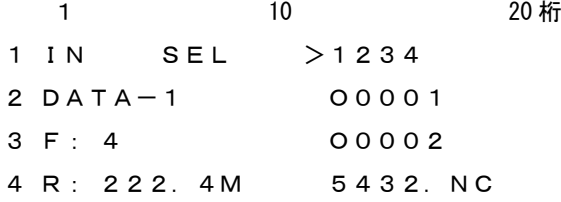

② ファイルの選択:

例えば、O0002の場合

カーソルキーで >マークをO0002の位置まで移動して下さい。

<画面表示>

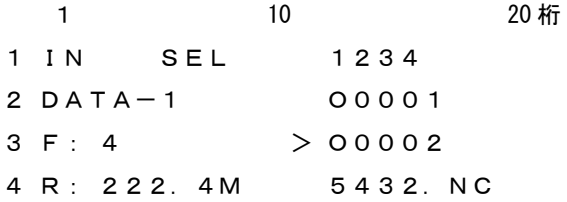

既存ファイルを選択した場合、データを上書き入力して問題ないかどうかを再確認する 「Overwrite? Yes/No」という確認画面が表示されます。

<画面表示> 1 10 20 桁 1 IN STOP P:MZ-T2M2 ← 現在有効なパラメータファイル 2 DATA-1 O0002 ← 選択したファイル名 3 4 **Overwrite? [Yes] No** 確認後、実行してよければ Yes、戻る場合は No を選択します。 Yes/No の選択は ■ ■ カーソルキーで選択し、 ■ エンターキーで 決定します。  $\mathbf 1$ またはテンキー, Yes: STU / No: VWX で選択します [Yes]を選択すると、3行目に決定したファイルの日付とサイズが表示されます。 4行目に選択されたファイルの先頭2行の内容が表示されます。 表示されているブロックデータの内容は、カーソールキーを上下する事によって確認できます。 表示可能な行数は、10Kバイト(1万文字)までです。 <画面表示> 1 10 20 桁 1 IN STOP P:MZ-T2M2 ← 現在有効なパラメータファイル 2 DATA-1 O0002 3 09/10/10 5453 ← 日付 サイズ 4 31150000000100000000 ← ブロックデータ 〔注〕ファイルの変更を行う場合は、 リセットキーを押してください。 ファイル選択の状態に戻ります。 (4) 入力開始: START スタートキーでデータ入力待機状態となります。 <画面表示> 1 10 20 桁 1 IN RUN P:MZ-T2M2 ← 現在有効なパラメータファイル 2 DATA-1 00002 ← 現在のディレクトリ ファイル名 3 00000000 5453 ← 元サイズ 4

⑤ MAZATROLからプログラムを出力して下さい。 データを受信しますと3行目と4行目に入力の状態を表示します。

```
<画面表示>
1 10 20 桁
1 IN RUN P:MZ-T2M2 ← 現在有効なパラメータファイル
2 DATA-1      O0002     ← 現在のディレクトリ ファイル名
3 00002048 5453 ← 入力データ量 元サイズ
4 > ← 入力中を示すインジケータ
```
但し、インジケータの表示は入力データが2048バイト以上で表示します。 入力終了: データ入力が終了したときは以下の表示になります。

<画面表示> 1 10 20 桁 1 IN END P:MZ-T2M2 2 DATA-1 000002 ← 現在のディレクトリ ファイル名 3 00002513 5453 ← 入力データ量 元サイズ 4 \*\*\*\*\*\*\* END \*\*\*\*\*\*\* ← 入力終了を示すインジケータ

**RESET** |<br><sup>|</sup>リセットキーを押してください。OUTモードのファイル選択状態になります。

#### 操作2: データの出力

指定されたディレクトリの指定されたファイルのデータをMAZATROLへ送出します。 〔注〕電源入力時および、終了/リセット時にはこのモードになります。

<画面表示>

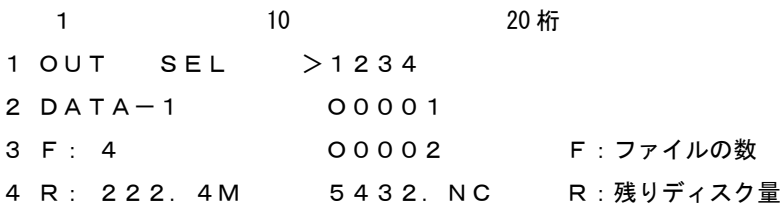

- 2-1 ファイルをカーソルキーで選択して出力する
	- **① ファンクションの選択: 2017 アウトキーを押してください。** ファイル選択モードになります。
	- ② データファイルの選択: ■ ■ カーソールキーにてファイルを選択してください。
	- ③ ファイルの確定: 出力するファイルを確定します。 セットキーを押してくだい。

3行目にファイルの日付とサイズが表示されます。 4行目に選択されたファイルの先頭1行の内容が表示されます。 表示されているブロックデータの内容は、カーソールキーを上下する事によって確認できます。 表示可能な行数は、10Kバイト(1万文字)までです。

<画面表示>

1 10 20 桁 1 OUT STOP P:MZ-T1M1 ← 現在有効なパラメータファイル 2 DATA-1 1234 3 09/10/08 9082 ← 日付 サイズ 4 31110000000100000000 ← ブロックデータ

〔注〕ファイルの変更を行う場合は、 リセットキーを押してください。 ファイル選択の状態に戻ります。

④ 出力開始: スタートキーでデータ出力待機状態となります。

<画面表示>

1 10 20 桁 1 OUT RUN P: MZ-T1M1 ← 現在有効なパラメータファイル 2 DATA-1 1234 3 00000000 9082 ← 出力データ量 データサイズ 4 **1** 

MAZATROLからのスタート信号(読込操作をする)を受信するとデータを出力開始します。 その時、3行目と4行目に出力の状態を表示します。

<画面表示> 1 10 20 桁 1 OUT RUN P:MZ-T1M1 ← 現在有効なパラメータファイル 2 DATA-1 1234 3 00002048 00009082 ← 出力データ量 データサイズ 4 > ← 出力中を示すインジケータ

但し、インジケータの表示は出力データが2048バイト以上で表示します。

⑤ 出力終了: データ出力が終了したときは以下の表示になります。

<画面表示> 1  $10$   $20 \text{ ft}$ 1 OUT END P:MZ-T1M1 2 DATA-1 1234 3 00009082 00009082 ← 出力データ量 データサイズ **4 \*\*\*\*\*\*\* END \*\*\*\*\*\*\* ← 出力終了を示すインジケータ** 

RESET

リセットキーを押してください。ファイル選択状態になります。

#### 2-2 ファイル名を直接入力して出力する

**(1) ファンクションの選択: 200F アウトキーを押してください。** ファイル選択モードになります。

<画面表示>

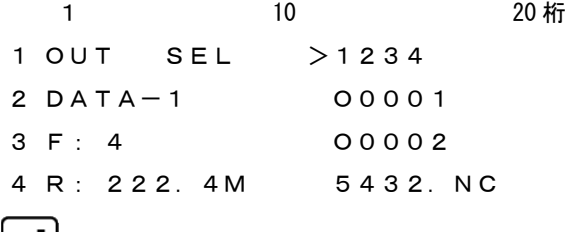

② →エンターキーを押してください。

<画面表示>

1 10 20 桁 1 Input file name:  $2 \blacksquare$ 3 4

③ ファイル名を入力して下さい。 例えば、O0002の場合

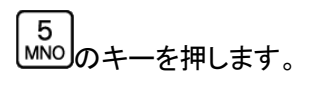

<画面表示> 1 10 20 桁 1 Input file name: 2 5 3 4

次に ALP アルファベットキーを5回押します。 すると表示が、 5→M→m→N→n→O と変化します。 <画面表示> 1 10 20 桁 1 Input file name: 2 O $\blacksquare$ 3 4

続けて

 $\overline{0}$  $\overline{\circ}$  $\sqrt{\frac{2}{\text{vwx}}}$  $\mathbf{o}$ と押します。 <画面表示> 1 10 20 桁 1 Input file name: 2 O0002 3 4 次に ユーシターキーを押してください。

<画面表示> 1 10 20 桁 1 OUT STOP P:MZ-T2M2 ← 現在有効なパラメータファイル 2 DATA-1 O0002 3 09/10/10 91086 ← 日付 サイズ 4 31110000000100000000 ← ブロックデータ ④ 出力開始: スタートキーでデータ出力待機状態となります。 <画面表示> 1 10 20 桁 1 OUT RUN P:MZ-T2M2 ← 現在有効なパラメータファイル 2 DATA-1 O0002 3 00000000 00091086 ← 出力データ量 データサイズ 4

MAZATROLからのスタート信号(読込操作をする)を受信するとデータを出力開始します。

その時、3行目と4行目に出力の状態を表示します。

<画面表示> 1 10 20 桁 1 OUT RUN P:MZ-T2M2 ← 現在有効なパラメータファイル 2 DATA-1 O0002 3 00002048 00091086 ← 出力データ量 データサイズ 4 > ← 出力中を示すインジケータ

但し、インジケータの表示は出力データが2048バイト以上で表示します。

⑤ 出力終了: データ出力が終了したときは以下の表示になります。

<画面表示>

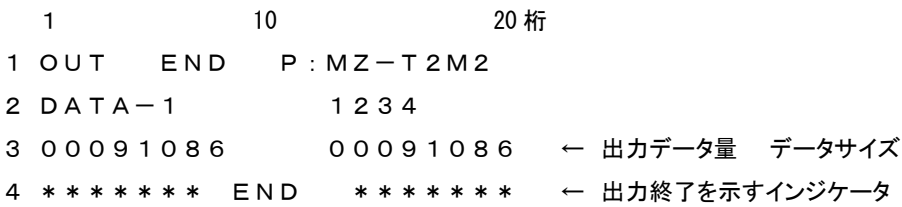

**68 kESET**<br>8 リセットキーを押してください。ファイル選択状態になります。

## mametan 取扱説明書 簡単操作マニュアル Ver4. 12 (5.1.3.0) リュウビシステム 〒669-1513 兵庫県三田市三輪4-9-14 TEL 079-562-4130 FAX 079-562-4147 お問合せ:support@ryubisystem.jp ホームページ: http://www.ryubisystem.jp/ 本書からの無断転載はお断りいたします (記載の商品名は各社の商標です)